# polarıs

## PAC Customization Guide

7.0

© 2021

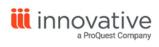

World Headquarters 1900 Powell Street, Suite 400 Emeryville, CA 94608 +1.510.655.6200

### **Legal Notices**

© Innovative Interfaces Incorporated and/or its affiliates. All rights reserved. All trademarks shown are the property of their respective owners.

The information contained herein is subject to change without notice and is not warranted to be error-free. If you find any errors, please report them to us in writing.

The software and related documentation are provided under an agreement containing restrictions on use and disclosure and are protected by intellectual property laws. Except as expressly permitted in your agreement or allowed by law, you may not use, copy, reproduce, translate, broadcast, modify, license, transmit, distribute, exhibit, perform, publish, or display any part, in any form, or by any means. Reverse engineering, disassembly, or decompilation of the software, unless required by law for interoperability, is prohibited.

### Contents

| PAC Customization                                               | 1  |
|-----------------------------------------------------------------|----|
| PowerPAC Directory Structure                                    | 5  |
| Customizing PAC Themes                                          | 10 |
| Theme Structure                                                 | 10 |
| Header Logo                                                     | 11 |
| Creating a Custom Theme for Polaris PowerPAC                    | 11 |
| Creating a Custom Theme for Polaris PowerPAC Children's Edition | 13 |
| Customizing Layouts                                             | 17 |
| Section- and Page-Specific Customizations                       | 23 |
| Navigation Menu Options                                         | 23 |
| Menu Classes for PAC Usage Statistics                           | 24 |
| Customizing Pages                                               | 26 |
| Site Master Page                                                | 26 |
| CSS and JavaScript References                                   | 27 |
| Polaris PowerPAC Accessibility Tags                             | 27 |
| User-Defined Templates                                          | 27 |
| Adding Web Parts to Custom Pages                                | 28 |
| Adding Menu and Submenu Options                                 | 29 |
| Suppressing Context                                             | 29 |
| Customizing Search By and Sort By Options                       | 31 |
| Search By Options                                               | 31 |
| Sort By Options                                                 | 31 |
| Customizing PowerPAC Help Links                                 | 33 |

© 2021 Innovative Interfaces, Inc.

| Removing Help Links                                                           | 34    |
|-------------------------------------------------------------------------------|-------|
| Rearranging the Order of Help Links                                           | 34    |
| Adding Help Links                                                             | 34    |
| External Logon to PAC Patron Account                                          | 36    |
| Linking to the INN-Reach Central Catalog                                      | 37    |
| Create deep links to the INN-Reach central catalog                            | 38    |
| Sample JavaScript for INN-Reach Central Catalog, Encore Discovery Pla<br>form |       |
| Sample JavaScript for INN-Reach Central Catalog, WebPAC Discovery Platform    | 41    |
| Public Access Administration Overview                                         | 43    |
| Setting Up Polaris PowerPAC - Overview                                        | 45    |
| Setting Public Access Profiles and Parameters                                 | 49    |
| Standard PAC Pages Reference                                                  | 50    |
| Polaris PowerPAC Pages Reference                                              | 51    |
| Polaris PowerPAC Children's Edition Pages Reference                           | 59    |
| Managing Integrated EContent in the PAC                                       | 60    |
| Enabling Online Book Purchases                                                | 61    |
| Editing Messages and Labels                                                   | 61    |
| Customizing Language Strings                                                  | 62    |
| Polaris Social with ChiliFresh Connections                                    | 63    |
| Polaris PowerPAC Profiles Reference                                           | 77    |
| PAC Profiles Reference                                                        | 106   |
| Customizing Mobile PAC                                                        | . 121 |
| Protecting Mobile PAC Changes                                                 | 122   |
| Mobile PAC Profiles Reference                                                 | 122   |
| Customizing Mobile PAC Search By and Sort By Options                          | 126   |

| Creating Custom Mobile PAC Links  |  |
|-----------------------------------|--|
| Creating Custom Mobile PAC Pages  |  |
| Creating Custom Mobile PAC Themes |  |
| Glossary                          |  |
| Index                             |  |

### **PAC Customization**

You can customize Polaris PowerPAC, Polaris PowerPAC Children's Edition, and Mobile PAC at the program level, beyond the features offered through Polaris Administration; for example, by creating custom themes, layouts or entire pages. You need some knowledge of HTML for some techniques; others require more advanced programming skills.

Before you begin, keep in mind that you can customize many aspects of Polaris PowerPAC, Polaris PowerPAC Children's Edition, and Mobile PAC without any programming knowledge. Polaris Administration settings control many aspects of PAC function and appearance, and because these settings are stored in the database, they are retained at upgrade.

Also, you can edit most page text and messages using Polaris Language Editor (Web Admin Tool). See the Web Admin Tool online Help for more information.

Finally, Innovative Interfaces offers several service-level options for libraries that want to customize Polaris PowerPAC beyond Polaris Administration or Polaris Language Editor settings, but do not have the staff resources to do so. Contact a Customer Account Manager for more information.

### Important:

To see the effects of any changes, you may need to update page caches. Restart the Internet Information Server (IIS) to clear the cache and load any pages that have been changed, or use the Reload feature in the Polaris Language Editor (Web Admin Tool). This reloads Polaris PowerPAC Children's Edition at the same time. Polaris Hosted customers should contact Polaris Customer Support to perform an IIS reset. You may also need to close and re-open browsers.

The following table shows features available for customization, the skills necessary to perform customization, and whether your changes persist through upgrade.

| Feature                                                               | Skills/<br>Knowledge<br>Required    | 5.2 | 5.5 &<br>Later | Persists<br>Through<br>Upgrade | Notes                                                                                                    |
|-----------------------------------------------------------------------|-------------------------------------|-----|----------------|--------------------------------|----------------------------------------------------------------------------------------------------|
| Innovative-<br>designed<br>standard<br>themes (5)                     | Polaris<br>System<br>Administration | х   | х              | Yes                            |                                                                                                    |
| Dashboard left<br>or right                                            | Polaris<br>System<br>Administration | х   | х              | Yes                            |                                                                                                    |
| Custom header<br>logo                                                 | Polaris<br>System<br>Administration | х   | х              | Yes                            |                                                                                                    |
| Branch name<br>display and<br>alignment                               | Polaris<br>System<br>Administration | х   | х              | Yes                            |                                                                                                    |
| Custom return<br>link for header<br>logo                              | Polaris<br>System<br>Administration | х   | х              | Yes                            |                                                                                                    |
| Header<br>background<br>and text color                                | Polaris<br>System<br>Administration | х   | х              | Yes                            |                                                                                                    |
| Overall color<br>theme, font<br>family and<br>sizes, spacing,<br>etc. | SCSS, CSS                           | Х   | Х              | See note.                      | See <u>Customizing</u><br><u>Layouts</u> Typically<br>changes and<br>overrides to the<br>SCSS files can be<br>set once, but it is<br>advisable to<br>review those<br>changes when<br>upgrading. |
| Custom image<br>files for format<br>icons, etc.                       | PowerPAC file<br>structure          | х   | х              | Some                           | Back up custom<br>images before<br>upgrade to be<br>sure.                                                                                                    |

| Feature                                                                                                | Skills/<br>Knowledge<br>Required           | 5.2 | 5.5 &<br>Later | Persists<br>Through<br>Upgrade | Notes                                                                                                    |
|----------------------------------------------------------------------------------------------------|--------------------------------------------|-----|----------------|--------------------------------|----------------------------------------------------------------------------------------------------|
| Custom pages<br>from a provided<br>custom page<br>template                                             | HTML                                       | Х   | Х              | Yes                            | Polaris 5.5: Cus-<br>tom pages from<br>the provided tem-<br>plate must use<br>the Polaris 5.5<br>template moving<br>forward.                                                  |
| Custom menu<br>categories and<br>options                                                               | XML                                        | х   | х              | Yes                            | Format of<br>HeaderData.xml<br>for Polaris 5.5<br>has not changed.                                                                                                    |
| URL deep links<br>into the catalog<br>for searches<br>and titles                                       | N/A                                        | х   | х              | Yes                            | URL format and<br>structures for<br>PowerPAC 5.5<br>have not<br>changed.                                                                                                    |
| Custom display<br>strings defined<br>in WebAdmin                                                       | Polaris<br>WebAdmin (Lan-<br>guage Editor) | х   | х              | Yes                            |                                                                                                    |
| XSLT template<br>files for head-<br>ers and footers                                                    | XML, XSLT,<br>HTML                         | х   |                | See note.                      | Not used in 5.5.<br>See <u>Customizing</u><br><u>Layouts</u>                                                                                                    |
| Master Site<br>Page (site<br>master) modi-<br>fications of<br>headers, dash-<br>boards, and<br>footers | HTML, C#, .NET                             |     | Х              | See note.                      | See <u>Customizing</u><br><u>Layouts</u> Edits to<br>PowerPAC's<br>site.master page<br>in general can be<br>used with minor<br>edits in future<br>versions, but<br>Innovative |

| Feature                     | Skills/<br>Knowledge<br>Required | 5.2 | 5.5 &<br>Later | Persists<br>Through<br>Upgrade | Notes                                                                                                    |
|-----------------------------|----------------------------------|-----|----------------|--------------------------------|----------------------------------------------------------------------------------------------------|
|                             |                                  |     |                |                                | reserves the right<br>to modify the<br>default<br>site.master page.                                                                                       |
| Edit ASPX and<br>ASCX files | HTML, C#, .NET                   | х   | х              | See note.                      | See <u>Customizing</u><br><u>Pages</u> Innovative<br>reserves the right<br>to change the<br>content area of<br>each PowerPAC<br>page between<br>versions. |

See also:

- PowerPAC Directory Structure
- <u>Customizing PAC Themes</u>
- <u>Customizing Layouts</u>
- <u>Customizing Pages</u>
- Adding Menu and Submenu Options
- Customizing Search By and Sort By Options
- <u>Customizing PowerPAC Help Links</u>
- External Logon to PAC Patron Account
- Linking to the INN-Reach Central Catalog
- <u>Customizing Mobile PAC</u>

### **PowerPAC Directory Structure**

The following table summarizes the Polaris PowerPAC directory structure and contents. The default root folder on your Polaris PowerPAC server is **C:\Program Files\Polaris\** [version]\PowerPAC.

### Note:

For a list of specific pages and their functions, see <u>Standard PAC Pages</u> <u>Reference</u>.

| Folder               | Contents                                                          | Customization Notes                                                                                                    |  |
|----------------------|-------------------------------------------------------------------|----------------------------------------------------------------------------------------------------|--|
| addons               | Library Elf files                                                 | Do not alter                                                                                                    |  |
| admin                | PowerPAC administration utilities                                 | Do not alter                                                                                                    |  |
| admin\images         | Images used in PowerPAC administration utilities                  | Do not alter                                                                                                    |  |
| bin                  | DLL files for PowerPAC,<br>business objects, and<br>search engine | Do not alter                                                                                                    |  |
| Children             | Root directory for Children's PAC files                           |                                                                                                    |  |
| Children\help        | Children's PAC help files                                         | Customizable (HTML);<br>back up to protect from<br>overwriting at upgrade                                                 |  |
| Children\themes      | Images and CSS style<br>sheets for Children's PAC<br>themes       | Customizable. See<br><u>Creating a Custom</u><br><u>Theme for Polaris</u><br><u>PowerPAC Children's</u><br><u>Edition</u> |  |
| Children\themes\1033 | 1033 is the language ID for<br>English. Theme directories         | Customizable. See<br><u>Creating a Custom</u>                                                                             |  |

| Folder                | Contents                                                                                                    | Customization Notes                                                                                     |
|-----------------------|----------------------------------------------------------------------------------------------------|----------------------------------------------------------------------------------------------------|
|                       | contained in this folder<br>include the default themes<br><b>antique, ocean</b> , and <b>treas-</b><br><b>ure</b> .           | <u>Theme for Polaris</u><br><u>PowerPAC Children's</u><br><u>Edition</u>                                |
| Children\usercontrols | Source code for com-<br>ponents of Children's PAC,<br>including search results,<br>availability, and full title dis-<br>play. | Customizable. See <u>Cus</u> -<br>tomizing Pages                                                        |
| config                | Configuration files for<br>Polaris Phone Sttendant<br>(inbound telephony)                                                     | See "Setting Up Inbound<br>Telephony" in Polaris<br>staff client help.                                  |
| custom                | Root folder for user-<br>developed custom pages.                                                                              | Custom files stored in<br>this folder are not over-<br>written at upgrade.                              |
| custom\App_Data       | See Customizing Search By                                                                                                    | and Sort By Options                                                                                     |
| custom\themes         | See Creating a Custom Then                                                                                                    | ne for Polaris PowerPAC                                                                                 |
| dashboards            | Obsolete                                                                                                    | N/A                                                                                                    |
| HeaderData.xml        | Includes definitions for sec-<br>tion and menu options in<br>the PowerPAC header.                                             | Customizable; back up<br>to protect from over-<br>writing at upgrade. See<br><u>Customizing Layouts</u> |
| help                  | PowerPAC help files                                                                                                    | Customizable. See <u>Cus</u> -<br>tomizing PowerPAC<br><u>Help Links</u>                                |
| library               | Pages used in the Library<br>Info section of PowerPAC,<br>including events and<br>policies                                    | Customizable; not over-<br>written at upgrade.                                                          |
| library\userdef       | Template pages for user-                                                                                                    | Customizable; custom                                                                                    |

| Folder              | Contents                                                                                                    | Customization Notes                                                                                                    |  |
|---------------------|----------------------------------------------------------------------------------------------------|----------------------------------------------------------------------------------------------------|--|
|                     | defined Library Info pages                                                                                                    | files stored here are not overwritten at upgrade.                                                                                     |  |
| patronaccount       | Pages and web controls<br>used in the Patron Account<br>section of PowerPAC                                                                                  | Customizable at your<br>own risk; back up to pro-<br>tect from overwriting at<br>upgrade.                                             |  |
| payments            | Fields used in e-commerce                                                                                                    | Do not alter                                                                                                    |  |
| rss                 | Script files for rss feeds                                                                                                    | You can add custom<br>files. Custom files not<br>overwritten at upgrade.                                                              |  |
| scripts             | JavaScript files                                                                                                    | Do not alter                                                                                                    |  |
| search              | Pages for the search section of PowerPAC                                                                                                    |                                                                                                    |  |
| search\components   | Components of search resul                                                                                                    | ts page                                                                                                    |  |
| search\misc         | E-sources and ILL pages                                                                                                    | Do not alter                                                                                                    |  |
| search\usercontrols | Web controls for search<br>pages. Includes search tool<br>bars, search results lists,<br>and others.                                                         | Customizable; not over-<br>written at upgrade.                                                                                        |  |
| services            |                                                                                                    | Do not alter                                                                                                    |  |
| themes              | Contains directories for<br>each of the five PowerPAC<br>themes (Ocean, Mint, Black<br>& Gold, Gray, Pomegranate)<br>as well as themes/shared<br>(see below) | You can create your<br>own custom theme. See<br><u>Creating a Custom</u><br><u>Theme for Polaris</u><br><u>PowerPAC</u>               |  |
| themes\shared       | Contains default styles and<br>images shared by all<br>themes:<br>\communityformats -                                                                        | Override shared values<br>in your custom theme<br>folder. See <u>Creating a</u><br><u>Custom Theme for</u><br><u>Polaris PowerPAC</u> |  |

| Folder                  | Contents                                                                                                    | Customization Notes                                                         |
|-------------------------|----------------------------------------------------------------------------------------------------|-----------------------------------------------------------------------------|
|                         | Format icons for<br>Community Information<br>organizations, events, etc.                                                                           |                                                                             |
|                         | \fancybox - Images and<br>CSS styling used in pop-up<br>light boxes                                                                                |                                                                             |
|                         | \formats - Bibliographic<br>format icons (small) used<br>on search results pages                                                                   |                                                                             |
|                         | \largeformats - Large<br>bibliographic format icons<br>used in content carousels<br>when there is no cover<br>image available for a given<br>title |                                                                             |
|                         | \maps - Icon used for pins<br>on the Google "Map It!"<br>feature                                                                                   |                                                                             |
|                         | \ratings - Starred ratings<br>images used in content<br>carousels                                                                                  |                                                                             |
|                         | \scss - Shared SCSS files<br>used to generate theme<br>site .css files                                                                             |                                                                             |
|                         | \tabs - Images and CSS<br>styling for the forms using<br>in editing Community<br>Information data in Patron<br>Account                             |                                                                             |
| themes\ <theme></theme> | Images and style sheets for<br>the specific theme that dif-<br>fer from the styles and                                                             | See <u>Creating a Custom</u><br><u>Theme for Polaris</u><br><u>PowerPAC</u> |

| Folder        | Contents                                                                                           | Customization Notes                                                                                   |  |
|---------------|----------------------------------------------------------------------------------------------------|----------------------------------------------------------------------------------------------------|--|
|               | images specified in<br>themes\shared (see above)                                                   |                                                                                                    |  |
| usercontrols  | Generic Web controls used<br>by most pages, including<br>page headers, footers, and<br>dashboards. | Customizable; back up<br>to protect from over-<br>writing at upgrade. See<br><u>Customizing Pages</u> |  |
| Xsl           | Contains XSLT transform files                                                                      |                                                                                                    |  |
| Xsl\Syndetics | XSLT transform files for<br>Syndetics content                                                      | Do not alter                                                                                          |  |

### **Customizing PAC Themes**

Using page themes (skins), you can change the overall appearance of Polaris PowerPAC and Polaris PowerPAC Children's Edition quickly and easily, without extensive code editing. In Polaris Administration, you can assign themes at the system, library, or branch level. For more information about standard Polaris PowerPAC themes, "Setting Polaris PowerPAC Themes" in Polaris staff client help. For more information about defining and assigning children's themes, see "Managing Themes" in Polaris staff client help.

With knowledge of HTML, you can create a custom theme, then make your custom theme available for assignment in Polaris Administration. You must place your custom themes in a special custom folder to protect them from being overwritten during a Polaris reinstallation or upgrade.

### Note:

If you copy a theme, you must use a Polaris template for the new files to be defined properly.

See also:

- Theme Structure
- Header Logo
- Creating a Custom Theme for Polaris PowerPAC
- <u>Creating a Custom Theme for Polaris PowerPAC Children's Edition</u>
- <u>Creating Custom Mobile PAC Themes</u>

### Theme Structure

In general, a theme consists of a style sheet (.css) file and a collection of images. The style sheet controls aspects of general page appearance—such as fonts, links, and colors—and defines classes. The **Themes\Shared** folder contains the default images for all themes. Each individual theme has a single site.css file that is generated from SCSS files contained in the **Themes\Shared\SCSS\** folder. When creating a custom theme,

you will need to generate a site.css for your theme using the shared SCSS files (instructions below). See <u>Creating a Custom Theme for Polaris PowerPAC</u>.

### Important:

If your library uses Polaris Social (licensed integrated ChiliFresh Connections features): In the Polaris **themes\shared** folder, ChiliFresh Connections has its own style sheet (chilifresh.css). If your PowerPAC has a custom theme and you wish to override some of the default chilifresh.css file, copy the chilifresh.css file from the **themes\shared** folder to the custom theme folder and edit the custom version accordingly. The custom chilifresh.css page must contain all the CSS classes from the default version.

For Polaris PowerPAC Children's Edition, the style sheet is located in each languagespecific theme folder: **Polaris/PowerPAC/Children/themes/language code/<theme name>**.

### Header Logo

For your header logo, you can use a .jpg file or a .gif file. The default header logo image is .gif file (header\_logo.gif.) However, custom themes can use either header\_logo.jpg or header\_logo.gif. Note that header\_logo.gif supports header logo images that have a transparent background.

### Creating a Custom Theme for Polaris PowerPAC

Polaris provides five standard themes for Polaris PowerPAC: Ocean (the default), Pomegranate, Mint, Black & Gold, and Gray. When a patron connects to Polaris PowerPAC, the connection branch's theme is displayed. If you allow patrons to switch branches, the theme changes according to the selected branch's theme setting. You create a custom theme by setting up a custom theme folder in **Polaris**\ **[version]\PowerPAC\custom\themes\theme name**, and making it available for selection in Polaris Administration.

To create a custom theme for Polaris PowerPAC:

 Create and name a custom theme folder in Polaris\[version]\PowerPAC\custom\themes\{theme name}. The name is case-sensitive. Alternatively, your file folder can reside on any remote server. You then define a fully-qualified URL directory path in the path column of the System Administration (SA) database table PowerPAC Themes. If the path column value of the SA database table PowerPAC Themes begins with http: or https:, PowerPAC treats that as a fully-qualified domain path. Any other values are assumed to be relative paths within the root of the PowerPAC web application.

2. Working in your custom theme folder, create an scss sub folder and copy the file style-template.scss from the top-level custom folder into your custom theme's scss folder. Follow the naming convention of the standard themes; that is, include the name of your theme in that file name. For example, if your theme name is Saratoga, name the file style-saratoga.scss. You can override variables such as color, font size, etc. in this file. Place any custom classes or class overrides at the bottom of the file after the import line for style.core.

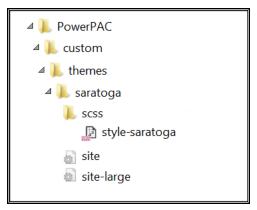

### Note:

If you want to modify a standard theme, you may want to use the simple Gray theme as the basis for your changes.

### Important:

If your library uses Polaris Social (licensed integrated ChiliFresh Connections features): In the Polaris **themes\shared** folder, ChiliFresh Connections has its own style sheet (chilifresh.css). If your PowerPAC has a custom theme and you wish to override some of the default chilifresh.css file, copy the chilifresh.css file from the **themes\shared** folder to the custom theme folder and edit the custom version accordingly. Unlike the main styles.css page with overrides, the custom chilifresh.css page must contain all the CSS classes from the default version.

3. PowerPAC includes a utility to compile from your custom style-<theme>.scss file the site.css file that will reside in the top level of your custom theme folder. In order to create that custom site.css file, at a command prompt, cd to c:\program files\polaris\<version>\powerpac\themes\ and run the utility specifying your custom theme name. For example, if your custom theme name is Saratoga, run from the command line prompt:

### > PowerShell -File ScssCompile.ps1 -Theme Saratoga

This will generate a **site.css** file in your custom theme folder.

#### Note:

Hosted customers without direct access to the PowerPAC server can compile custom CSS in the Polaris Web Admin Tool. See the Web Admin Tool help for instructions.

- 4. Assign the new theme to one or more branches by following these steps:
  - a. In the Polaris Administration Explorer, open the **Profiles** folder for the organization, and select the **PowerPAC** tab in the details view.
  - b. Double-click **Theme selection**, and select the custom theme from the dropdown list.
  - c. Double-click Theme dashboard position, and select Left or Right.
  - d. Select File > Save.
- 5. Use the Reload feature in Polaris Language Editor (WebAdmin) or perform an IIS reset to see your changes.

#### Note:

Hosted customers should contact their Site Manager to perform an IIS reset.

Creating a Custom Theme for Polaris PowerPAC Children's Edition

When you enable Children's Edition themes in Polaris Administration for an organization, children can choose a theme from the options you specify. Polaris provides three standard Children's Edition themes: Treasure, Antique, and Ocean. You

can offer some or all of these as well as your custom themes. Themes are developed at the system level, but you can assign them at the system, library, or branch level, so that each branch can control which (if any) theme options are available. The default theme—the theme that is displayed when users first connect to Polaris PowerPAC Children's Edition—can also be set at the system, library, or branch level.

For Polaris PowerPAC Children's Edition, the theme style sheet (.css) file and related image files are stored in each language-specific theme folder:

**Polaris\[version]\PowerPAC\Children\themes\language code\theme name**. For example, files for the default Treasure theme (English) are located in the folder **Polaris\version\PowerPAC\children\themes\1033\treasure**.

If you are creating a custom theme, set up a unique folder for your files on the Web server, in the **Polaris\version\PowerPAC\children\themes\language number** folder.

### Note:

Each language is represented by a number. English is represented by 1033, so theme folders for the English version are stored in **Polaris\version\PowerPAC\children\themes\1033**.

Theme folders also contain the image files specified for format icons and categories, since these images can change when a different theme is chosen. As in Polaris PowerPAC, format icons identify the medium of a title listed in search results, such as a book or a musical sound recording. "Categories" are specific to the Children's Edition and contain predefined targets, such as searches or Web site URLs. See the Public Access Administration PDF Guide, Managing Search Categories.

You create a custom theme for Children's Edition by copying an existing theme, then editing the style sheet and images as appropriate. You can make the custom theme available for use directly in Polaris System Administration. To create a custom theme for the Children's Edition:

- In the] Polaris\[version]\PowerPAC\children\themes\[language folder] directory, copy a theme folder and rename it for your custom theme. Keep your new custom theme folder in the Polaris\[version]\PowerPAC\children\themes\[language folder] directory. File names and paths are case-sensitive.
- 2. Working in your custom theme folder, edit the .css style sheet and images as you wish. You must retain all classes in the .css file.
- 3. Make your custom theme available for organizations to use by following these steps:

- a. In the Polaris Administration Explorer, open the **Profiles** folder *at the system level*, and select the **Children's PAC** tab in the details view.
- b. Double-click **Theme construction**. The **Theme Construction** dialog box lists the default themes and any custom themes that have already been defined. You cannot edit the default themes.
- c. Select the theme you copied as a basis for your custom theme in step 1, and click **Copy**. The copy is added to the list as **Copy of theme**.
- d. Select the copy and click Edit. The Edit Theme dialog box opens.
- e. Type a name for the theme in the **Display Name** box. The display name identifies the theme in Polaris Administration profiles and on the Polaris Power-PAC Children's Edition interface.

#### Note:

The Cursor Type field is not functional.

- f. In the appropriate **File Name** boxes, if you changed any filenames in the custom theme folder, type the new filenames for the page graphic elements and for the stylesheet. The system constructs the appropriate URL. Type only the new filename (case-sensitive).
- g. Type the name of the theme folder you created in step 1 in the **Default Image Path** box. Type only the folder name (case-sensitive). The system constructs the appropriate URL for the theme files to **Polaris\[version]\PowerPAC\children\themes\language folder\your folder** on the server, based on the theme folder you specify.
- h. Click **OK** on the dialog box. The dialog box closes, and your settings are saved.
- 4. Assign the custom theme to an organization by following these steps:
  - a. In the Polaris Administration Explorer, open the **Profiles** folder for the organization, and select the **Children's PAC** tab in the details view.
  - b. Double-click Theme Assignment.
  - c. Select the custom theme in the Unassigned Themes list, and click **Assign**. The theme is added to the Assigned themes list.
  - d. To designate an assigned theme as the default theme, select the theme in the Assigned Themes list, and click **Assign Default Theme**.
  - e. Click **OK** on the dialog box. The dialog box closes, and your settings are automatically saved.

### Note:

To display the theme options in the Children's Edition, set the Children's PAC profiles **Select theme: Enable** and **Dashboards: Enable** to **Yes** for the organization.

5. Use the Reload feature in Polaris Language Editor (WebAdmin) or perform an IIS reset to see your changes.

#### Note:

Polaris Hosted customers should contact Polaris Customer Support to perform an IIS reset.

#### Important:

Back up your new theme folder to protect it from being overwritten when Polaris PowerPAC software is reinstalled or upgraded. Move the custom theme directory back to **Polaris**\

[version]\PowerPAC\children\themes\language folder after the installation is complete.

### **Customizing Layouts**

Beyond the color and layout changes possible by overriding the PowerPAC CSS classes and styles, overall layout structure for the PowerPAC header, menu options, footer, and dashboards can be customized by editing the application primary master page.

PowerPAC pages share a common ASP.NET master page called **site.master** which resides in the root directory. With knowledge of HTML, ASP.NET, and C#, a customized version of this file can result in changes in the layout of the header, menu options, and footer that may not be possible through CSS changes.

The **site.master** file can be modified in place, but be sure to make a backup of the original file. Also, be aware that changes will be overwritten when PowerPAC is upgraded on your server. A better method is to create a custom theme and then create a copy of **site.master** in your custom theme folder. PowerPAC always looks for a **site.master** in the selected theme folder before defaulting to the version in the application's root directory.

Most of the dynamic data content for portions of PowerPAC pages that are rendered via the **site.master** file are contained in a C# object called PageData.

| ATTRIBUTE                    | C# DATA TYPE | DESCRIPTION                                                                                                    |
|------------------------------|--------------|----------------------------------------------------------------------------------------------------|
| IsPatronAccountEnabled       | bool         | Patron account access<br>link. Enabled - Boolean<br>attribute indicating<br>whether or not patron<br>logons are allowed. |
| Banner.CustomBackgroundColor | string       | Custom background color<br>style for banner as spe-<br>cified in Polaris Admin-<br>istration                             |
| Banner.CustomForegroundColor | string       | Custom font color style for                                                                                              |

The following attributes of the PageData object are available for use in any customized PowerPAC master page:

| ATTRIBUTE                     | C# DATA TYPE | DESCRIPTION                                                                                       |
|-------------------------------|--------------|---------------------------------------------------------------------------------------------------|
|                               |              | organization name display<br>as specified in Polaris<br>Administration                            |
| Banner.IsShowOrganizationName | bool         | Whether to display organ-<br>ization name as specified<br>in Polaris Administration               |
| Banner.HeaderAlignment        | string       | HTML style attribute for<br>horizontal alignment of<br>header display data                        |
| Branches                      | list<>       | List of branch (organ-<br>ization) links included in<br>drop-down list used to<br>switch branches |
| Branch.URL                    | string       | URL used to switch to a given branch                                                              |
| Branch.Label                  | string       | Branch (organization) dis-<br>play name                                                           |
| ChildrensPAC.IsEnabled        | bool         | Boolean attribute indic-<br>ating whether or not Chil-<br>dren's PAC logo/link<br>displays        |
| ChildrensPAC.LinkUrl          | string       | HREF link to Children's<br>PAC main page                                                          |
| ChildrensPAC.Label            | string       | Display text of Children's<br>PAC link                                                            |
| CopyrightText                 | string       | Text of copyright state-<br>ment                                                                  |
| Languages                     | list<>       | List of languages that this<br>installation of PowerPAC<br>supports                               |

| ATTRIBUTE           | C# DATA TYPE | DESCRIPTION                                                                                                    |
|---------------------|--------------|----------------------------------------------------------------------------------------------------|
| Language.Label      | string       | Label of the specific lan-<br>guage option link                                                                                                    |
| Language.URL        | string       | URL of the specified lan-<br>guage option link                                                                                                    |
| CurrentLanguageID   | int          | Currently selected<br>language. Could be used<br>to conditionally display<br>static text in the<br>site.master in different<br>languages. Valid values<br>include those licensed by<br>the system. Possible<br>values:<br>1033 - English<br>1042 - Korean<br>1045 - Polish<br>1049 - Russian<br>1065 - Farsi - Persian<br>1066 - Vietnamese<br>1081 - Hindi<br>1141 - Hawaiian - United<br>States<br>2052 - Chinese<br>3082 - Spanish - Span<br>(Modern Sort)<br>3084 - French - Canada |
|                     |              | 12289 - Arabic<br>15372 - Haitian Creole                                                                                                    |
| HeaderLogo.ImageUrl | string       | URL for image of main                                                                                                    |

| ATTRIBUTE                  | C# DATA TYPE | DESCRIPTION                                                                                                    |
|----------------------------|--------------|----------------------------------------------------------------------------------------------------|
|                            |              | header                                                                                                    |
| HeaderLogo.LinkUrl         | string       | HREF link for main header<br>logo                                                                                                    |
| HeaderLogo.AltText         | string       | ALT text for main header<br>logo                                                                                                    |
| OrganizationName           | string       | Name of the currently selected organization                                                                                                    |
| OrganizationID             | int          | ID for the currently selec-<br>ted organization. Could be<br>used to key off of to con-<br>ditionally display static<br>text for specific organ-<br>izations.                         |
| PagelD                     | int          | Web page ID for the page,<br>typically used to determine<br>which dashboards to dis-<br>play. Could also be used to<br>key off of for any addi-<br>tional page-specific con-<br>tent. |
| IsPatronLoggedOn           | bool         | Boolean attribute indic-<br>ating whether or not a pat-<br>ron is logged on                                                                                                    |
| PatronName                 | string       | Name of currently logged on patron                                                                                                    |
| PolarisFooterLogo.ImageUrl | string       | URL of the "Powered by<br>Polaris" image logo                                                                                                    |
| PolarisFooterLogo.AltText  | string       | ALT text for the "Powered<br>by Polaris" image logo                                                                                                    |
| MenuOptions                | list<>       | List of main menu cat-                                                                                                    |

| ATTRIBUTE                 | C# DATA TYPE | DESCRIPTION                                                                                               |
|---------------------------|--------------|----------------------------------------------------------------------------------------------------|
|                           |              | egories and sub-options as defined in HeaderData.xml                                                      |
| MenuOption.ID             | int          | ID of main tab option                                                                                     |
| MenuOption.IsSelected     | bool         | Boolean indicating<br>whether this is the cur-<br>rently selected option                                  |
| MenuOption.Link.URL       | string       | URL for the option                                                                                        |
| MenuOption.Link.Label     | string       | Text label for the option                                                                                 |
| MenuOption.MenuSubOptions | list<>       | List of sub-options for this<br>main category. An empty<br>list indicates there are no<br>sub-options.    |
| MenuSubOption.ID          | int          | ID of sub-option                                                                                          |
| MenuSubOption.IsSelected  | bool         | Boolean attribute indic-<br>ating whether this is the<br>currently selected sub-<br>option                |
| MenuSubOption.Link.URL    | string       | URL for the sub-option                                                                                    |
| MenuSubOption.Link.Label  | string       | ext label for the sub-option                                                                              |
| MobilePAC.IsShowLink      | bool         | Boolean attribute indic-<br>ating whether the link to<br>classic Mobile PAC<br>appears in the page footer |
| MobilePAC.Label           | string       | Label of classic Mobile<br>PAC link in footer                                                             |
| MobilePAC.LinkUrl         | string       | URL of classic Mobile PAC<br>link in footer                                                               |
| SkipToMainContentLabel    | string       | Label of the link to skip to                                                                              |

| ATTRIBUTE                   | C# DATA TYPE | DESCRIPTION                                                                                                    |
|-----------------------------|--------------|----------------------------------------------------------------------------------------------------|
|                             |              | main content of page. Typ-<br>ically invisible, but used by<br>screen readers for ADA<br>compliance.                                                                      |
| SkipToMainMenuLabel         | string       | Label of the link to skip to<br>main menu of page. Typ-<br>ically invisible, but used by<br>screen readers for ADA<br>compliance.                                         |
| ThemePath                   | string       | The web path of the<br>images and style sheets<br>for the currently active<br>theme. Could be used as a<br>prefix to any custom<br>images contained in that<br>directory. |
| VirtualReference.IsEnabled  | bool         | Boolean attribute indic-<br>ating whether or not Vir-<br>tual Reference is enabled                                                                                        |
| VirtualReference.LabelPre   | string       | Label text before the hyper-<br>linked portion of the link                                                                                                    |
| VirtualReference.Link.Label | string       | Label of hyperlinked por-<br>tion of the link.                                                                                                    |
| VirtualReference.Link.URL   | string       | URL of hyperlinked pos-<br>ition of the link                                                                                                    |
| VirtualReference.LabelPost  | string       | Label text before the hyper-<br>linked portion of the link                                                                                                    |

### Section- and Page-Specific Customizations

For PowerPAC pages that inherit from **site.master**, the BODY HTML tag contains two classes that may be used as selectors for scoping of section- and page-specific CSS customizations. The page-specific class is of the format **page-{pagename}** in which **{pagename}** is the name of the ASPX page minus the .aspx file extension. The section-specific class is of the format **section-{sectionname}** where **{sectionname}** is the directory in which the page resides.

Example:

For the page /polaris/patronaccount/itemsout.aspx, the BODY tag would include the following classes:

<BODY class="section-patronaccount page-itemsout">

### **Navigation Menu Options**

Navigation menu options are defined in the file **HeaderData.xml** in the root of the PowerPAC folder. If a single customized HeaderData.xml file will suffice for all branches, copy the **HeaderData.xml** file to the **/custom/** folder and customize the copied file. Polaris looks first for **HeaderData.xml** in the **/custom/** folder; if the file is not found there, Polaris uses the **HeaderData.xml** file in the root of the PowerPAC folder.

If you need different custom **HeaderData.xml** files for various branches, you can create them in the **/custom/** folder, and each can be assigned to one or more branches:

- After creating the multiple HeaderData.xml files, create a file called HeaderDataIndex.xml in the /custom/ folder. This allows PowerPAC to associate specific header data files with specific branches. See the sample file in the /custom/ folder called HeaderDataIndex-template-xml; use this file as an example or starting point.
- In the index file, each branch ID is assigned to the custom versions of HeaderData.xml. For example:

 Any branch not listed in HeaderDataIndex.xml will use the default HeaderData.xml.

Perform a PowerPAC reload or IISRESET after creating the **HeaderDataIndex.xml** file. Polaris Hosted customers should contact Polaris Customer Support to perform an IIS reset.

Menu Classes for PAC Usage Statistics

Library administrators who analyze PAC usage statistics using a third-party analytics tool can gather data regarding usage of menus in the header. To enable the usage statistics, an individual class identifies each menu and sub-menu option in the headerdata.xml file.

Note:

The class is not for the following menus: More, Language, and Branches.

The class name format is as follows: menu-[menulD]-[submenulD]

Example:

| <li><li><li><li><li><li><li><li><li><li></li></li></li></li></li></li></li></li></li></li> |                                                                                                    |                                                                                                    |
|--------------------------------------------------------------------------------------------|----------------------------------------------------------------------------------------------------|----------------------------------------------------------------------------------------------------|
| <                                                                                          | ul class="nav_list-level-2 dropdown-menu">                                                                                                    |                                                                                                    |
| <pre>level-2 menu-1-1"&gt;Portal</pre>                                                     | <pre><li class="nav_item-level-2"><a <mark="" class="nav_link-&lt;/pre&gt;&lt;/td&gt;&lt;/tr&gt;&lt;tr&gt;&lt;td&gt;class=" href="http://QA-Polaris.polarislibrary.com/polaris/default.aspx?ctx=90.1033.0.0.2" navlink-level-2="">menu-1-2"&gt;Hours&lt;</a></li></pre> | <li>class="nav_item-level-2"&gt;<a <br="" href="http://QA-Polaris.polarislibrary.com/polaris/library/hours.aspx?ctx=90.1033.0.0.2">/a&gt;</a></li> |
| class="navlink-level-2 <mark>menu-1-3</mark> "> <mark>Events</mark>                        | <li>class="nav_item-level-2"&gt;<a <br="" href="http://QA-Polaris.polarislibrary.com/polaris/library/events.aspx?ctx=90.1033.0.0.2"></a></li>                                                                                                    |                                                                                                    |
| class="navlink-level-2 <mark>menu-1-4</mark> ">Polici                                      | <li>class="nav_item-level-2"&gt;<a <="" href="http://QA-Polaris.polarislibrary.com/polaris/library/policies.aspx?ctx=90.1033.0.0.2" li=""></a></li>                                                                                                    |                                                                                                    |
| class="navlink-level-2 m <mark>enu-1-5</mark> ">Web Si                                     | <li>class="nav_item-level-2"&gt;<a <br="" href="http://QA-Polaris.polarislibrary.com/polaris/library/website.aspx?ctx=90.1033.0.0.2">e</a></li>                                                                                                    |                                                                                                    |
| class="navlink-level-2 m <mark>enu-1-6</mark> ">Ask Us                                     | <li>class="nav_item-level-2"&gt;<a <br="" href="https://QA-Polaris.polarislibrary.com/polaris/library/askus.aspx?ctx=90.1033.0.0.2"></a></li>                                                                                                    |                                                                                                    |
|                                                                                            | /u1>                                                                                                    |                                                                                                    |

These classes also allow for CSS style customization of individual menu options and sub-options.

### **Customizing Pages**

Polaris PowerPAC and Polaris PowerPAC Children's Edition are based on ASP.NET programming. All .aspx and .ascx files are directly editable, but you should back up your changes to preserve them from being overwritten when the application is updated and reinstalled. You should be familiar with and have coded ASP.NET in C#.

For Polaris PowerPAC, the files are located in **Polaris/PowerPAC/library**. See <u>Polaris</u> <u>PowerPAC Pages Reference</u> for a list of pages and how they are used.

For Polaris PowerPAC Children's Edition, the files are located in **Polaris/PowerPAC/children**. See <u>Polaris PowerPAC Children's Edition Pages Reference</u> for a list of pages and how they are used.

### Important:

Back up your changes to preserve them from being overwritten when the application is reinstalled or upgraded.

### Site Master Page

Beginning with Polaris 5.2, PowerPAC uses an ASP.NET master page called **site.master** which resides in the PowerPAC application root directory. All common <HEAD> elements from the individual \*.ASPX PowerPAC pages are now in this shared master page. This shared master page ensures consistency in style and layout across pages, and prepares PowerPAC for future updates. You do not need to customize the <HEAD> element on individual pages.

### Note:

You can include a custom version of **site.master** in the **/custom directory**. See <u>Customizing Layouts</u>.

### CSS and JavaScript References

Beginning with Polaris 5.2, all references to external style sheet and static JavaScript files are located in user control files called **/usercontrols/headassets.ascx** and **/usercontrols/footerassets.ascx**. Alternate versions of these files are used by pages associated with PowerPAC Community features; they are called **/usercontrols/headassetscommunity.ascx** and

/usercontrols/footerassetscommunity.ascxThe list of style sheets and JavaScript files can be edited in place.

### Polaris PowerPAC Accessibility Tags

Polaris PowerPAC pages include tags to improve accessibility in the following ways:

- ALT tags provide text equivalents for inline images.
- "Skip navigation" links are included at the top of each PowerPAC page.
- Table header <TH> tags distinguish column headers for data tables, such as those displayed on patron account pages.

Although these features are not generally visible when the pages are displayed, they improve the experience of patrons who use screen readers. If you customize PowerPAC pages, you will likely want to retain these features.

### **User-Defined Templates**

For Polaris PowerPAC, you can use a template to construct your custom pages. Custom pages based on the template can reside in any PowerPAC folder, and the page directive (first line of the custom ASPX page) does not need to be updated whenever PowerPAC is upgraded.

To create a custom PowerPAC page from the template, copy **/Custom/CustomPage-template.aspx** to any file name with an \*.aspx extension in any folder within PowerPAC, typically in the **/Custom/** folder. Then add any custom HTML in the commented area of the page.

### Note:

Beginning with Polaris 5.2, the CustomPage-template.aspx file uses the

master page design. If you have created custom \*ASPX files in previous version of Polaris, they should still work as is, but Polaris encourages you to switch to the master page design. See <u>Customizing Layouts</u>. When you upgrade to Polaris 5.5, update your custom pages to follow the Polaris 5.5 version of the template.

### Note:

Certain pages in **the library\userdef** directory are intended for direct editing so that you can easily insert your library's custom information. These include **ud\_events.ascx** and **ud\_policies.ascx**. You can add upcoming events and library policies to these pages just by inserting the appropriate text and formatting your text with basic HTML tags. Be sure your additions are responsive. For more information, search the Polaris online help for "Add text to the Events page" and see the Public Access Administration PDF Guide, Add text to the Policies page.

### Adding Web Parts to Custom Pages

If you create a custom page from the template, you may want to set the PageID value so that the appropriate web parts are displayed in the dashboard. For a list of PageID values, see <u>Standard PAC Pages Reference</u>.

### **Adding Menu and Submenu Options**

You can add menu and submenu options (tabs) and provide links for your custom options in the file **HeaderData.xml**, located in **Polaris\[version]\PowerPAC**. See <u>Navigation Menu Options</u>. Each tab is identified by a unique number in the TabID field. Polaris-provided tabs are identified by single-digit numbers. Start at a higher number for custom tabs, such as 100, in case Innovative adds more default tabs in later versions.

### Important:

Copy **HeaderData.xml** to the custom folder, then make your changes. This protects your changes from being overwritten at reinstallation or upgrade.

### Suppressing Context

Standard query parameters are appended to most PowerPAC URLS. They identify the relevant organization and the appropriate language file. An example is shown below.

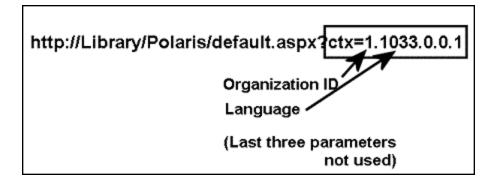

For each of the nodes in the primary and secondary navigation links defined in **HeaderData.xml**, you can specify a **SuppressCTX** node for custom tabs and secondary menu options. Set **SuppressCTX** to **Y** for any custom tab or menu option in the header for which the link is going to some page other than a PowerPAC page. For example, a library adds additional custom tabs for **Visual Search** and **Digital Catalog**, applications outside Polaris PowerPAC that the library wants patrons to be able to use. By including

the node **SuppressCTX>Y/SuppressCTX>** in the tab definition, the ctx=9.9999.9.9.9 query parameter values will not be automatically appended to the link.

### **Customizing Search By and Sort By Options**

You can edit PowerPAC Search by and Sort by options as described below. If you choose to remove options, be sure to coordinate your default settings in the PAC profile **Search settings defaults** if appropriate. See the Public Access Administration PDF Guide, Specifying Default Search Settings.

### Search By Options

PowerPAC users can select a search access point in the **Search by** drop-down list. The values for the fields in the **Search by** drop-down lists are contained in a customizable XML configuration file. To edit the list of fields, copy /**App\_Data/SearchByOptions.xml** and place your copy in /**Custom/App\_Data/SearchByOptions.xml**.

You can delete nodes in the file, and you can change the order. Your custom file must contain at least one node. As this is a system-defined list of options, the addition of other search options is not supported.

### Note:

Perform a PowerPAC reload or IISRESET after creating the custom version of this file.

You can edit and translate labels for **Search by** options using Polaris Language Editor (WebAdmin). **Search by** string IDs begin with PACML\_SEARCHBARS. For more information, see WebAdmin online help.

### Sort By Options

When PowerPAC search results are returned, the user can select a Sort option for the results. The values for the fields in the **Sort** drop-down lists are contained in a customizable XML configuration file. To edit the list of fields, copy /**App\_Data/SortByOptions.xml** and place your copy in /**Custom/App\_Data/SortByOptions.xml**.

Since sort options are different for searches containing results from the local database only and searches that include at least one remote database, separate nodes control these options: **<LocalOnly>** and **<Remote>**.

You can delete nodes in the file, and you can change the order. Your custom file must contain at least one node. As this is a system-defined list of options, the addition of other sort options is not supported.

#### Note:

Perform a PowerPAC reload or IISRESET after creating the custom version of this file.

You can edit and translate labels for **Sort** options using Polaris Language Editor (WebAdmin). **Sort** string IDs begin with PACML\_SORT. For more information, see WebAdmin online help.

# **Customizing PowerPAC Help Links**

In addition to the standard set of help pages supplied with PowerPAC, custom pages and links may be added and the existing list of default pages can be modified and rearranged.

#### Important:

After completing your changes, use the Reload tool in Polaris Language Editor (WebAdmin) to see your changes in PowerPAC.

The list of help page links is managed in the file **HeaderData.xml**, which resides in the top level of the PowerPAC web folder. Edits can be made directly to this file or a copy of the file can be placed in the PowerPAC **Custom** folder. If you create a copy in the custom folder, any changes you make to **HeaderData.xml** will not have to be reapplied whenever the Polaris system is upgraded.

Each help file link is a <SubTab> node under the <MainTab> identified as TabID 99. The illustration shows an example:

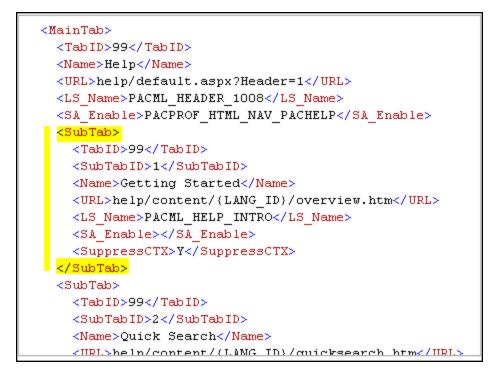

# **Removing Help Links**

To remove any Polaris-supplied help links, simply remove the <SubTab> node for that link from **HeaderData.xml**.

Rearranging the Order of Help Links

The <SubTab> nodes may be rearranged within the <MainTab> parent node. The values for <SubTabID> in each node do not need to be reassigned when reordering the nodes. The list of help links will display in the order that they are listed in the **HeaderData.xml** file.

# Adding Help Links

To create additional help links, add a new <SubTab> node within the <MainTab> node (<TabID> of 99). The newly added node can be placed anywhere within the list of other <SubTab> nodes for <MainTab> 99.

The newly added node should contain the following:

- 'TabID' of 99. (<TabID>99</TabID>)
- A unique 'SubTabID' that is not currently being used. (<SubTabID>1000</SubTabID>)
- 'Name' to identify the link. This will be used as the link's label if an <LS\_Name> node is not defined. (<Name>Our Custom Help Link</Name>)
- 'URL' of the link to the help file content. (<URL>custom/help/ourhelp.htm</URL>)
- To create a multi-lingual label for the custom help link, add a custom string in Web Admin and include that string's mnemonic in an 'LS\_Name' node. This is optional. (<LS\_Name>CUSTOM\_HELP\_LINK\_1</LS\_Name>)
- Include a 'SuppressCTX' node with a value of 'Y' to indicate that Polaris-specific URL data should not be included in the URL Link. (<SuppressCTX>Y</SuppressCTX>)

# **External Logon to PAC Patron Account**

You can allow patrons to log on to the main patron account page in the PAC from an external page, bypassing the Polaris PowerPAC main page. The POST method requires a user name or barcode and the patron's password. (If there is a problem with these entries, a PowerPAC error message is displayed and the patron is returned to the normal PowerPAC log-on screen.)

The external log-on uses the page **logon\_ext.aspx**. The two form values supported are **userid**, which can be either the patron account barcode or user name, and **password**, which is the patron's password. The following example HTML page shows how to include a logon feature on an external page:

<html>

```
<body>

<form method="post" action="http://mylibrary.com/polaris/logon_ext.aspx">
Barcode or Username:<br />
<input type="text" id="userid" name="userid"/><br />
<input type="text" id="userid" name="password"/><br />
Password:<br />
<input type="password" id="password" name="password"/><br />
<input type="submit" value="Log In" />
</form>
</body>
</html>
```

# Linking to the INN-Reach Central Catalog

If your library participates in an INN-Reach consortium, you can provide two types of links on PowerPAC pages to the INN-Reach central catalog:

**Simple link to the INN-Reach central catalog web site** - You can provide a simple link to the INN-Reach central catalog web site. For example, you may want to provide the link on the library's PowerPAC portal page, in a PowerPAC dashboard, and/or on the "No Hits" search results page. The patron clicks the link and enters or re-enters the search term on the INN-Reach central catalog web site. See Customizing Pages.

**Deep link to INN-Reach central catalog search** - You can provide a custom link that allows the patron to search the INN-Reach central catalog without re-entering the search term. For example, if a patron searches for **global warming** in PowerPAC and doesn't find anything suitable, the patron can click a link to search the INN-Reach catalog and go directly to the INN-Reach central catalog search results page for **global warming**. With this method, a JavaScript .js file extracts the search term from the URL of the patron's brief results page and passes it in the referring URL to the INN-Reach catalog.

#### Note:

The deep link method described here works only on the PowerPAC brief search results page because the PAC URL for this page contains the search term (**term=**). If the patron has navigated to the full display for a title in the search results, the URL no longer contains the search term; therefore, the INN-Reach link goes to the INN-Reach catalog's home page.

For details about this method, see:

- <u>Create deep links to the INN-Reach central catalog</u>
- Sample JavaScript for INN-Reach Central Catalog, Encore Discovery Platform
- Sample JavaScript for INN-Reach Central Catalog, WebPAC Discovery Platform

As with other Polaris PAC customizations, you need some knowledge of HTML and other techniques to do this procedure. You must implement the script as explained here. Polaris Support can provide basic troubleshooting if you run into problems, but cannot implement it for you. If your customizations break the code, Polaris Support can help you revert back to the original. Create deep links to the INN-Reach central catalog

Use the C:\Program Files\Polaris\[version]\PowerPAC\custom folder for your customizations to prevent them from being overwritten at upgrade. If you have a custom theme, you can create and name a subfolder for your custom theme, and then create appropriate subfolders within that folder. For details, see PowerPAC Directory Structure.

#### Step 1: Add a JavaScript file to your PowerPAC server

- 1. Create a text file and name it **inn-reach-pac-link.js**. The script format differs depending on the INN-Reach central catalog discovery platform:
  - Encore example See Sample JavaScript for INN-Reach Central Catalog, **Encore Discovery Platform**
  - WebPAC example See Sample JavaScript for INN-Reach Central Catalog, WebPAC Discovery Platform
- 2. Change the second line of the script so that it represents the URL of your INN-Reach central catalog.
- 3. Place the script file in your PowerPAC custom folder or subfolder.

#### Step 2: Modify your custom PowerPAC theme

Working in your custom site-{theme}.scss file, add the following so that your INN-Reach links look and behave like traditional hyperlinks.

```
.irLink {
```

}

```
cursor:pointer;
  cursor:hand:
  text-decoration: none;
  color: navy;
.irLink:hover {
  text-decoration: underline;
  color: red;
```

```
}
```

# Note:

You must assign a unique class (**irLink**) and in your CSS provide some rules that make your links look and behave like hyperlinks. The example above assumes your hyperlinks work like the PowerPAC default links. If you customize the default styles for how links look and work, be sure the rules for the **irLink** class mimic your styles for conventionally linked items.

# Step 3: Create (if necessary) and modify your custom PowerPAC site.master

- 1. Create a custom site.master file in your custom theme folder. See <u>Customizing</u> <u>Layouts</u>.
- 2. Open the custom site.master file and locate the </body> tag near the bottom.
- 3. Open a line before the closing body tag and provide the link to your JavaScript file in this format:

# <script type="text/javascript" src="{FILE PATH}"></script>

where FILE PATH is the path and filename of your JavaScript file; for example:

# //testdriveprod.polarislibrary.com/polaris/custom/testdrive/scripts/inn-reach-pac-link.js

The path for your site depends on how you have structured the custom subfolders and your servername, if you do not use a relative path.

# Step 4: Create the links to the INN-Reach central catalog

The links will look and work like normal web hyperlinks, but the HTML is different. The JavaScript method of linking to the INN-Reach central catalog invokes the script every time the user clicks on the link. The script looks for search terms in the PowerPAC URL and if they exist, passes them on to the INN-Reach catalog. (The link is interactive and dynamic rather than static.)

For example, a conventional HTML link that says Click here to search Prospector looks like this:

# <a href="http://iii.com" target="\_blank">Click here to search Prospector</a>

The link using the JavaScript looks like this:

# <span class="irLink" onclick="gotoIRCat();">Click here to search Prospector</span>

#### Step 5: Place your link on PowerPAC pages

You can place the link anywhere in PowerPAC that allows you to place HTML. For example:

#### Important:

If the PowerPAC URL contains a search term from the patron's search results page, the link will launch a search in the INN-Reach central catalog. If no search term is present in the URL, the link takes the patron to the INN-Reach central catalog home page.

- On the dashboard Select Free Text (not URL) in the PowerPAC profile Dashboards: Web part construction and enter your link. See See "Create a custom Web part" in Polaris staff client help.
- On the "No Titles Found" page Use the Polaris Language Editor (WebAdmin) to edit the No Titles Found page to include your link. The string ID is PACML\_ INSTRUCTIONS\_XSL\_1603. See Polaris WebAdmin online help for details.
- In the banner/menu area Modify the custom site.master file. See <u>Customizing</u> <u>Layouts</u>.

Sample JavaScript for INN-Reach Central Catalog, Encore Discovery Platform

If you are linking to an INN-Reach central catalog with an Encore discovery platform, the following is an example of the entire contents of your inn-reach-pac-link.js file (not including the table):

#### function gotoIRCat() {

```
var irURL = '//encorecalstate.iii.com/iii/encore';
```

```
function getParameterByName(name) {
```

```
name = name.replace(/[\[\]]/g, "\\$&");
```

```
var regex = new RegExp("[?&]" + name + "(=([^&#]*)|&|#|$)"), results = regex.exec
(window.location.href);
```

```
if (!results) return ";
```

```
if (!results[2]) return ";
     return decodeURIComponent(results[2].replace(/\+/g, " "));
}
var searchTerm=getParameterByName("term");
if ((getParameterByName("by") != "CN") && (searchTerm != ")) {
  irURL += '/search/C_S' + getParameterByName("term") + '__Orightresult';
}
window.open(irURL);
}
```

Sample JavaScript for INN-Reach Central Catalog, WebPAC Discovery Platform

If you are linking to an INN-Reach central catalog with a WebPAC discovery platform, the following is an example of the entire contents of your inn-reach-pac-link.js file (not including the table):

#### function gotolRCat() {

}

```
var irURL = '//albert.rit.edu';
  function getParameterByName(name) {
     name = name.replace(/[\[\]]/g, "\\$&");
     var regex = new RegExp("[?&]" + name + "(=([^&#]^*)|\&|#|$)"), results = regex.exec
     (window.location.href);
     if (!results) return ";
     if (!results[2]) return ";
     return decodeURIComponent(results[2].replace(/\+/g, " "));
var searchTerm=getParameterByName("term");
if ((getParameterByName("by") != "CN") && (searchTerm != ")) {
  irURL += '/search/X?SEARCH=' + getParameterByName("term") ;
```

© 2021 Innovative Interfaces. Inc.

}
window.open(irURL);
}

# **Public Access Administration Overview**

Your library organization can use the settings in Polaris Administration to manage how your public access catalog appears and functions. In addition to the options available in Polaris Administration, Polaris provides customization features. See <u>PAC</u> <u>Customization</u>.

See the following topics for information on the options for managing your PAC:

#### Note:

If your library uses Polaris Community Profiles, you can specify how these records are displayed in the PAC. See the Polaris Community Profiles Guide, "Community Setup for PAC Display".

# Setting Up Polaris PowerPAC - Overview

Updating page caches; privacy; accessibility; use analysis; basic set-up; banner graphics; branch switching; themes (skins); portal page features; content carousels; dashboards; RSS feeds; virtual reference; online help; editing language strings.

#### Setting Search Options for Polaris PowerPAC

Default settings for PAC searches; setting up search filters; setting available search types for Polaris PowerPAC; record set searches for Polaris PowerPAC; setting up the search agent (saved searches); automatic search suggestions; "Did You Mean" search term suggestions.

#### Search the Polaris online help for "Displaying PAC Search Results"

Specifying search results data and display options; setting up the title (product) page for individual titles; recently viewed titles; settings for Feature It promotions; narrow and related searches options; suppressing request and availability options for specific types of material; cross-reference display; local and system availability; call numbers by text message; item-specific display settings; shelf locations; highlighting titles with local items (Polaris PowerPAC); mapping item availability in Polaris PowerPAC; Google Preview for search results; title lists in Polaris PowerPAC; social bookmarking and sharing in Polaris PowerPAC.

#### Managing Integrated EContent in the PAC

Managing patron access to integrated eContent; specifying availability display; controlling patron-initiated circulation of eContent from the PAC.

© 2021 Innovative Interfaces, Inc.

#### Enabling Online Book Purchases

Setting up links to online bookstores for titles in Polaris PowerPAC search results; Polaris Bookstore.

#### **Editing Messages and Labels**

Editing and translating standard messages for Polaris PowerPAC in Polaris Administration; reference list of messages and labels.

#### **Customizing Language Strings**

Using Polaris WebAdmin (Language Editor) to customize English and other licensed language strings in all the parts of Polaris that support multiple languages (overview).

#### Polaris Social with ChiliFresh Connections

Integrated social features in Polaris PowerPAC: exporting records; log-on; patron account features; search results features; setup.

#### PAC Profiles Reference

Reference list of general PAC profiles as they appear in Polaris Administration.

#### Polaris PowerPAC Profiles Reference

Reference list of Polaris PowerPAC profiles as they appear in Polaris Administration.

#### Mobile PAC Profiles Reference

Reference list of Mobile PAC profiles as they appear in Polaris Administration.

#### Standard PAC Pages Reference

Reference list of standard pages for Polaris PowerPAC and Polaris PowerPAC Children's Edition.

# Setting Up Polaris PowerPAC - Overview

Many Polaris Administration settings control the features and behavior of the PAC in general and affect both Polaris PowerPAC and Mobile PAC. However, specific Polaris PowerPAC settings control the appearance and available features of Polaris PowerPAC. You can also choose the overall appearance of Polaris PowerPAC pages from several ready-made themes. In addition, you can customize most of the text that appears on Polaris PowerPAC pages by editing the text strings in Polaris WebAdmin (Language Editor).

#### Note:

For instructions on programmatic-level customization techniques, see the Public Access Administration PDF Guide, PAC Customization.

You can customize Polaris PowerPAC to suit your library's needs, from the home page start-up to the features you choose to offer to patrons. For the home page, you can use the Polaris PowerPAC portal page, including the dashboard lists, rotating book jackets or content carousels, and custom content. Alternatively, you can use your own home page. You can also offer events and hours pages. In general, you control what features are available in Polaris PowerPAC with Polaris Administration settings that display or suppress options.

Polaris PowerPAC settings for the organization to which the patron is connected typically control the features and functions the patron sees. You can choose to allow patrons to switch branches after they have connected to Polaris PowerPAC, by selecting a branch in the **Switch to another branch** list. When the patron selects a different branch, the settings for that branch become effective.

However, the system-level settings for the Patron Services parameter **Consortium Circulation** determine what branch's policies govern due date calculation, loan and request limits, and fine calculation for renewals. Also, settings for the patron's registered branch control many patron account functions.

For general information about PowerPAC, see:

- Updating Page Caches
- Patron Privacy in the Library Tips
- Polaris PowerPAC and JavaScript<sup>™</sup>
- Polaris PowerPAC Accessibility

- Analyzing Polaris PowerPAC Use
- Customizing Language Strings

For instructions on setting PowerPAC profiles that control basic features, see:

• the Public Access Administration PDF Guide, Set up basic operating features for Polaris PowerPAC.

For information about options for displaying, managing, and circulating eContent, see:

• Managing EContent in the PAC.

For information about display and feature options for PowerPAC, see the following topics in the *Public Administration Guide*:

- "Set Polaris PowerPAC features on the menu bar"
- "Customize the page header"
- "Add text to the Events page"
- "Add text to the Policies page"
- "Setting Polaris PowerPAC Themes"
- "Customizing Portal Page Features"
- "Content Carousels on the PowerPAC Portal Page"
- "Defining Web Parts for Dashboards"
- "Setting Up RSS Feeds"
- "Setting Up Live Virtual Reference Services"
- "Polaris PowerPAC Help"
- "Prompting PowerPAC Users to Accept Cookies"

#### **Updating Page Caches**

When you change Polaris PowerPAC, Mobile PAC, and PowerPAC Children's Edition settings, you might need to update page caches to see the effects of your changes. Most cached information is stored at the application level on the Web server. You can update that information with the **Reload** tool in Polaris WebAdmin (Language Editor). For more information, see WebAdmin online help. Some information is stored at the session level (one session for each currently connected client browser), and you cannot reload each session's cached data for security reasons. In these cases, restart the Internet Information Server (IIS) to clear the cache and load any pages that have changed. Polaris Hosted customers should contact Polaris Customer Support to perform an IIS reset. You might also need to close and re-open browsers. You might want to organize changes to Polaris PowerPAC or Mobile PAC so that you do much of your planned work in one session.

#### Patron Privacy in the Library - Tips

In Polaris PowerPAC, the browser **Back** button does not work past the log-in screen. For example, if the patron does a search, then logs in to the patron account, then logs out, the next patron cannot use the **Back** button to see the previous patron's account pages or search results.

You can also set an inactivity timeout for logged-in patrons working in the library. The patron is automatically logged out after a specified period. Search the Polaris online help for "Set an inactivity timeout for in-house workstations."

"Autocomplete" is the browser feature that automatically supplies information on forms, based on past entries. You should disable the Autocomplete feature in public workstation browsers. In Internet Explorer, for example, select **Tools**, **Internet Options**. On the Content tabbed page, select **AutoComplete**. Clear **Usernames and passwords on forms**. This prevents previous usernames and passwords from being exposed when the next patron logs in to use a feature.

#### Polaris PowerPAC and JavaScript™

Polaris PowerPAC uses JavaScript, and displays a warning message at the top of the page when JavaScript is disabled in the user's browser.

The default message is

# JavaScript has been disabled in your browser. Please enable JavaScript to enjoy all features of this site.

You can customize the message in Polaris Language Editor (WebAdmin). For more information about editing messages, see <u>Customizing Language Strings</u>.

#### **Polaris PowerPAC Accessibility**

Polaris PowerPAC pages include features to facilitate accessibility in the following ways:

- ALT tags provide text equivalents for inline images.
- "Skip navigation" links are included at the top of each PowerPAC page.
- Table header <TH> tags distinguish column headers for data tables, such as those displayed on patron account pages.

Although these features are not generally visible when the pages are displayed, they improve the experience of patrons who use screen readers.

#### Note:

If you customize PowerPAC pages, you will likely want to retain these features. For more information about code-level customization, see the Polaris Developer Network.

| LANGUAGE       | LIBRARY INFO | SEARCH    | MY ACCOUNT   | HELP |
|----------------|--------------|-----------|--------------|------|
| English        | Portal       | Keyword   | My Record    |      |
| 한국어            | Hours        | Browse    | Items Out    |      |
| Polish         | Ask Us       | Phrase    | Requests     |      |
| Русский        |              | Exact     | Fines & Fees |      |
| فارسى          |              | Advanced  | Saved        |      |
| Việt Ngữ       |              | Boolean   | Searches     |      |
| Hindi          |              | Course    | Log In /     |      |
| 'Olelo Hawai'i |              | Reserves  | Register     |      |
| 中文             |              | E-Sources |              |      |
| Español        |              | My Lists  |              |      |
| Français       |              |           |              |      |
| العريبية       |              |           |              |      |
| Kreyòl Ayisyen |              |           |              |      |

In addition, the footer of the page displays a text-only site index.

The available links depend on the features you have enabled in Polaris Administration. For example, if you have suppressed Boolean searching from the menu bar, it is also suppressed from the site index.

# Analyzing Polaris PowerPAC Use

Google<sup>™</sup> Analytics is a free tool from Google that allows Web site administrators to record and analyze traffic on their sites. Polaris PowerPAC includes the JavaScript code for Google Analytics in the page footer. To use this feature, open the Polaris Administration PowerPAC profile **PowerPAC Analytics**. The profile is available at the system, library, and branch levels. On the Google tabbed page, check **Enable** and supply your Google Analytics tracking code. For more information about Google Analytics, and to obtain a tracking code, go to:

http://www.google.com/analytics/

Alternatively, you can supply your own JavaScript for site analysis. Open the **PowerPAC Analytics** profile, Custom tabbed page, check **Enable**, and type your JavaScript code in the field provided.

#### Note:

This profile also applies to Polaris PowerPAC Children's Edition. A separate profile applies to Mobile PAC. Search Polaris online help for "Analyzing Polaris Mobile PAC Use."

#### Note:

If the PAC browser session is run directly on the PAC server, the following domain must be open for Google Analytics to work properly: Port 80/443: google-analytics.com

# Setting Public Access Profiles and Parameters

Public access parameters and profiles control general aspects of public access, and specific functions related to Polaris PowerPAC, Polaris PowerPAC Children's Edition, and Polaris Mobile PAC. You can make most settings at the system, library, or branch level. You can view and set public access profiles and parameters from the Administration Explorer or an administration workform.

#### Note:

These System Administration permissions are required to modify profiles and parameters: Access Administration: Allow, Libraries: Access, Branches: Access, Modify parameters: Allow, Modify profiles: Allow, System: Access, System: Modify.

Your library may use multiple Polaris public access applications:

- Polaris® PowerPAC<sup>™</sup> provides responsive Web-based access to library searches and services from remote computers, tablets, and smartphones, and from devices in the library.
- Polaris® PowerPAC<sup>™</sup> Children's Edition is the Web-based application designed specifically for children's use.
- Polaris Mobile PAC is the Web-based PAC application designed for mobile devices.

#### Note:

The Statistical Summary report provides detailed information about system activity, including PAC activity such as patron logins, patron selfregistration, holds placed from PAC, and holds cancelled from PAC. To access this report, select **Utilities, Reports and Notices** from the Polaris Shortcut bar, and select **System** in the Polaris Reports dialog box.

See also:

• The PAC Customization PDF Guide, PAC Administration Profiles Reference topic.

# Standard PAC Pages Reference

This topic lists the Polaris PowerPAC and Children's Edition pages and when they are displayed. You can use this information to decide which, if any, Web parts should be assigned to the dashboard for a specific page (see the Public Access Administration PDF Guide, Defining Web Parts for Dashboards - Overview), or to edit the pages as part of customizing Polaris PowerPAC for your library.

See also:

- Polaris PowerPAC Pages Reference
- Polaris PowerPAC Children's Edition Pages Reference

# Web Page IDs for User-Defined Pages

Polaris PowerPAC and Polaris PowerPAC Children's Edition are based on ASP.NET programming. All .aspx and .ascx files are directly editable, but you should back up your changes to preserve them from being overwritten when the application is updated and reinstalled. For more information, see the *PAC Customization Guide*.

If you create a custom page with the user-defined template /Custom/CustomPagetemplate.aspx, you may want to set the PageID value so that the appropriate Web parts are displayed in the dashboard. The default value is 1, which means that your custom page will display the same Web parts as the default PowerPAC portal page (default.aspx). To get a different set of Web parts on your custom page, you change the default PageID value to that of an existing standard page. Simply search your custom file for PageID and change the value at each occurrence.

# Example:

You have created a new Web page for a patron account function. If you

© 2021 Innovative Interfaces, Inc.

want the Web parts that normally display on the default patron account page to be displayed on your new custom page, change the webpageid value to 9.

# Polaris PowerPAC Pages Reference

These files are located in the default root folder C:\Program Files\Polaris\ [version]\PowerPAC on your Polaris PowerPAC server and in subfolders as noted.

| Page                | PagelD | Function                                                                                                    |
|---------------------|--------|----------------------------------------------------------------------------------------------------|
| bookrequest.aspx    | 49     | Request page displayed<br>when a rotating book jacket<br>image is clicked on the portal<br>page.                                                                                      |
| default.aspx        | 1      | First page to appear when<br>Polaris PowerPAC is<br>accessed if the portal page<br>is enabled. If you add cus-<br>tom html content to this<br>page, be sure that it is<br>responsive. |
| help\default.aspx   | 7      | Displayed when All topics is selected on the Help menu.                                                                                                    |
| help\tutorials.aspx | 8      | Obsolete                                                                                                    |
| library\askus.aspx  | 2      | Displayed when Ask Us on<br>the Library Info menu is<br>selected and the patron logs<br>on. The page allows patrons<br>to send an e-mail message<br>to the library staff.             |
| library\events.aspx | 3      | Displayed when Events on<br>the Library Info menu is<br>selected. The Events page is                                                                                                  |

| Page                    | PagelD | Function                                                                                                    |
|-------------------------|--------|----------------------------------------------------------------------------------------------------|
|                         |        | where you can show inform-<br>ation about upcoming library<br>and community programs. If<br>you add custom html content<br>to this page, be sure that it is<br>responsive. For information<br>about editing the Events<br>page, see <u>Setting Public</u><br><u>Access Profiles and Para-<br/>meters</u>             |
| library\hours.aspx      | 4      | Displayed when Hours on the<br>Library Info menu is selec-<br>ted. The Hours page is where<br>you can list the times when<br>the library is open to the pub-<br>lic.                                                                                                    |
| library\policies.aspx   | 5      | Displayed when Policies on<br>the Library Info menu is<br>selected. The Policies page<br>is where you can list the lend-<br>ing and usage policies. If you<br>add custom html content to<br>this page, be sure that it is<br>responsive.See <u>Setting</u><br><u>Public Access Profiles and</u><br><u>Parameters</u> |
| library\vrquestion.aspx | 43     | Displayed after a patron<br>selects the virtual reference<br>link and logs on. This page<br>allows the patron to send a<br>question to the virtual ref-<br>erence service.                                                                                                    |
| library\website.aspx    | 6      | Displayed when Web Site on                                                                                                    |

| Page                              | PagelD | Function                                                                                                    |
|-----------------------------------|--------|----------------------------------------------------------------------------------------------------|
|                                   |        | the Library Info menu is<br>selected. The Web Site page<br>is where you can list links to<br>library-selected Web pages<br>in the library or on the Inter-<br>net. If you add custom html<br>content to this page, be sure<br>that it is responsive. |
| logon.aspx                        | 17     | Displayed when any function<br>is selected that requires the<br>patron to log in. Patrons use<br>this page to supply the pat-<br>ron account number or user-<br>name and password.                                                                   |
| message.aspx                      | 29     | Notifies the patron that<br>something has been done,<br>such as changing a pass-<br>word or address, or displays<br>a message when a problem<br>occurs.                                                                                              |
| patronaccount\claimedandlost.aspx | 69     | Displayed when Claimed and<br>Lost is selected on the My<br>Account menu. This page dis-<br>plays the patrons claimed<br>and lost items.                                                                                                    |
| patronaccount\coursereserves.aspx | 58     | Displayed when Courses is<br>selected on the My Account<br>menu and the patron is an<br>instructor for an active<br>course. The page reports cir-<br>culation statistics for<br>reserved course materials.                                           |
| patronaccount\default.aspx        | 9      | Displayed when the patron                                                                                                    |

| Page                                   | PagelD | Function                                                                                                    |
|----------------------------------------|--------|----------------------------------------------------------------------------------------------------|
|                                        |        | selects My Record on the My<br>Account menu. This page dis-<br>plays the patron's basic regis-<br>tration information.                                                                                         |
| patronaccount\finesfees.aspx           | 14     | Displayed when Fines & Fees<br>is selected on the My<br>Account menu. The Fines<br>page lists the fines and fees<br>the patron owes.                                                                           |
| patronaccount\itemsout.aspx            | 16     | Displayed when Items Out is<br>selected on the My Account<br>menu. The Items Out page<br>shows the items currently<br>checked out by the patron.                                                               |
| patronaccount\patroncommunity.aspx     | 64     | Licensed feature. Displayed<br>when an organization rep-<br>resentative selects Com-<br>munity on the My Account<br>menu.                                                                                      |
| patronaccount\readinghistory.aspx      | 31     | Displayed when Reading His-<br>tory is selected on the My<br>Account menu. The Reading<br>History page displays a list<br>of the items the patron has<br>checked out since the read-<br>ing history began.     |
| patronaccount\registerconnections.aspx | 67     | Polaris Social. Displayed<br>when a patron clicks the<br>appropriate link on the<br>PowerPAC log-on page. This<br>page provides options for set-<br>ting up a new ChiliFresh<br>account or linking an existing |

| Page                            | PagelD | Function                                                                                                    |
|---------------------------------|--------|----------------------------------------------------------------------------------------------------|
|                                 |        | account to the patron's lib-<br>rary account.                                                                                                    |
| patronaccount\requests.aspx     | 18     | Displayed when Requests is<br>selected on the My Account<br>menu. The Request page<br>lists the hold and interlibrary<br>loan requests the patron has<br>made.                                                                                                   |
| patronaccount\searchagent.aspx  | 40     | Displayed when Saved<br>Searches is selected on the<br>My Account menu. The<br>Saved Searches page lists<br>information about saved<br>(automatic) searches and<br>provides links for editing and<br>deleting the searches.                                      |
| patronaccount\selfregister.aspx | 20     | Displayed when click here to<br>register on any log-on page<br>is selected. The Self Register<br>page allows patrons to<br>register for a library card.                                                                                                    |
| patronaccount\shoppingcart.aspx | 57     | Displayed when My Shopping<br>Cart is selected on the My<br>Account menu. This page dis-<br>plays a list of digital mater-<br>ials a patron has placed in<br>the shopping cart for pur-<br>chase. Used with Polaris<br>Fusion, a separately licensed<br>product. |
| patronaccount\social.aspx       | 66     | Polaris Social. Available to<br>logged-in patrons from the<br>PowerPAC patron account;                                                                                                    |

| Page                                        | PagelD | Function                                                                                                    |
|---------------------------------------------|--------|----------------------------------------------------------------------------------------------------|
|                                             |        | displayed when the patron<br>clicks Connections in the<br>dashboard or the menu bar.                                                                                                    |
| patronaccount\virtualreference.aspx         | 33     | Displayed when Virtual Refer-<br>ence is selected on the My<br>Account menu. The Virtual<br>Reference page provides<br>access to transcripts of the<br>patron's interaction with a vir-<br>tual reference service, if the<br>service provides this feature. |
| search\browse.aspx                          | 52     | Displayed in response to a<br>Browse search. This page<br>allows patrons to browse the<br>appropriate index headings.                                                                                                    |
| search\changedatabases.aspx                 | 50     | Displayed when the Select<br>Databases link is chosen on<br>a search page. This is the<br>Other Databases page,<br>where patrons can select<br>Z39.50 databases to search<br>simultaneously with the lib-<br>rary catalog.                                  |
| search\communityinformation.aspx            | 61     | Licensed feature. Displayed<br>when the user selects Com-<br>munity Keyword on the Com-<br>munity menu.                                                                                                    |
| search\-<br>communityinformationbrowse.aspx | 62     | Licensed feature. Displayed<br>when the user selects Com-<br>munity Browse on the Com-<br>munity menu.                                                                                                    |
| search\communityinformationfull.aspx        | 63     | Licensed feature. Displayed                                                                                                    |

| Page                                                 | PagelD | Function                                                                                                    |
|------------------------------------------------------|--------|----------------------------------------------------------------------------------------------------|
|                                                      |        | when the user selects a com-<br>munity entry in the community<br>search results list.                                                                     |
| search\communitylist.aspx                            | 65     | Licensed feature. The initial<br>search results list for a com-<br>munity information search.                                                             |
| search\default.aspx?type=Advanced<br>(before search) | 24     | Displayed when Advanced is<br>selected from the Search<br>menu. You set up and launch<br>an advanced search from<br>this page.                            |
| search\default.aspx?type=Boolean (before search)     | 25     | Displayed when Boolean is<br>selected from the Search<br>menu. You set up and launch<br>a Boolean (command)<br>search from this page.                     |
| search\default.aspx?type=Browse (before search)      | 22     | Displayed when Browse is<br>selected from the Search<br>menu. You set up and launch<br>a browse search from this<br>page                                  |
| search\default.aspx?type=Course (before search)      | 48     | Displayed when Course<br>Reserves is selected from<br>the Search menu. You set up<br>and launch a search for<br>course reserve records from<br>this page. |
| search\default.aspx?type=Exact (before search)       | 30     | Displayed when Exact is selected from the Search menu.                                                                                                    |
| search\default.aspxtype=Keyword (before search)      | 21     | Displayed when Keyword is selected from the Search                                                                                                    |

| Page                                               | PagelD | Function                                                                                                    |
|----------------------------------------------------|--------|----------------------------------------------------------------------------------------------------|
|                                                    |        | menu. You set up and launch<br>a keyword search from this<br>page.                                                                                                    |
| search\default.aspx?type=Phrase (before<br>search) | 23     | Displayed when Phrase is<br>selected from the Search<br>menu. You set up and launch<br>a phrase search from this<br>page.                                                                  |
| search\misc\dictionary.aspx                        | N/A    | search\misc\dictionary.aspx                                                                                                    |
| search\misc\esources.aspx                          | 34     | Displayed when E-Sources is<br>selected from the Search<br>menu. The e-Sources page<br>provides links to the pro-<br>prietary, non-Z39.50 data-<br>bases available for patron<br>searches. |
| search\misc\thesaurus.aspx                         | N/A    | Obsolete                                                                                                    |
| search\newreleases.aspx                            | 35     | Displayed when you click a<br>category in the New Titles<br>Web part on the dashboard.<br>The page displays title links<br>for new library acquisitions.                                   |
| search\related.aspx                                | 53     | Displayed when you click<br>More in the Related Web part<br>on the dashboard for the<br>search results page.                                                                               |
| search\searchresults.aspx                          | 51     | Displays the initial bib search<br>results list (brief inform-<br>ation).                                                                                                    |
| search\title.aspx                                  | 54     | Displays the title product page when a title listed in                                                                                                    |

| Page                  | PagelD | Function                                                                                                    |
|-----------------------|--------|----------------------------------------------------------------------------------------------------|
|                       |        | search results is selected for full display.                                                                                                    |
| search\titlelist.aspx | 56     | Title list page, displayed<br>when you click My Lists in<br>the Search menu.                                                                                                    |
| social\profile.aspx   | 68     | Read-only page that displays<br>the public profile of any of<br>the "social" users in Power-<br>PAC (as opposed to the pat-<br>ronaccount/social.aspx page<br>which is the patron's own<br>profile page). |

Polaris PowerPAC Children's Edition Pages Reference

These files are located in the default root folder C:\Program Files\Polaris\ [version]\PowerPAC on your Polaris PowerPAC server in the Children subfolder as noted.

| Page                      | PageID | Function                                                                                                    |
|---------------------------|--------|----------------------------------------------------------------------------------------------------|
| children\default.aspx     | 44     | The default page appears when<br>you connect to the Children's Edi-<br>tion, and when you click the ban-<br>ner graphic to clear search results.   |
| children\events.aspx      | 45     | The events page appears when<br>you click the Events link on any<br>Children's Edition page. The page<br>lists events specified by the library     |
| children\fulldisplay.aspx | 47     | The full display page appears<br>when you click the More Inform-<br>ation link for a title, or the title<br>name itself, in a search results list. |

| Page                        | PagelD | Function                                                                                                    |
|-----------------------------|--------|----------------------------------------------------------------------------------------------------|
|                             |        | The page displays detailed bib-<br>liographic and location inform-<br>ation for the selected title.                             |
| children\searchresults.aspx | 46     | The search results page displays<br>the results of a search as a list of<br>titles, with brief information about<br>each title. |

# Managing Integrated EContent in the PAC

EContent titles provided by integrated vendors can be displayed in the Polaris PowerPAC, Mobile PAC, and PowerPAC Children's Edition. Patrons can search for and view eContent title information using the same features and functions that are available for searching for physical material titles. For information on setting up integrated eContent in Polaris, see the *Integrated EContent Administration Guide*.

#### Note:

RBdigital titles display in the patron's account in Polaris Mobile PAC, but patrons cannot take action on RBdigital titles from Mobile PAC.

Many Polaris Administration settings are used for both physical and eContent titles. These include settings for search types, access points, limit by options, facets, and title display configuration. Advanced search options are supported to the extent that the data is present in the eContent item and bibliographic records.

#### Note:

If your library offers a Limit By filter for currently available items, the system uses the information currently in the Polaris database. Selecting this filter does not trigger real-time synchronization with the integrated eContent vendor.

Other Polaris Administration settings apply only to eContent in the PAC. These settings are used to: limit title display and access based on the resource group that shares the vendor account; manage eContent availability and hold counts; and track eContent circulations separately from physical items. The library can also customize the text for the **Check Out** and **Place Hold** buttons in WebAdmin.

#### Important:

Be sure to reload both PowerPAC and Mobile PAC (if your library uses Mobile PAC) each time you: add or change a resource group; add or change a vendor account; or change the **Resource Groups: Search results settings** profile in Polaris Administration. See the *Public Access Administration Guide*, "Updating Page Caches.".

# **Enabling Online Book Purchases**

You can set up either or both of two features to give patrons the ability to purchase materials through Polaris PowerPAC and Mobile PAC.

- You can set up **Purchase** links for titles in PAC search results. When a patron clicks the link, a search for the title is launched at a specified online bookstore site.
- You can set up Polaris Bookstore by specific contract, and receive back a portion of the sales as a donation to the library. The patron can click a **Buy It Now** link for titles available at the Bookstore, or browse the Bookstore through a **Shop Now** link.

If you have a Polaris Bookstore contract and you enable both options, the **Buy It Now** link is displayed when the title is available at the Bookstore, and the **Purchase** link is displayed when the title is unavailable at the Bookstore and the title has an ISBN.

# Editing Messages and Labels

Many messages and labels that appear in Polaris PowerPAC are stored in your database. You can easily edit these and save your changes in Polaris Administration, using the PAC profile **Multiple language strings**. If you have Polaris PowerPAC Multilingual Version, you can edit the messages for each supported language. Using the same method, you can also edit and translate the labels for the **Narrow** and **Related** Web parts that are displayed with search results.

#### Note:

You can also use Polaris WebAdmin (Language Editor) to edit language strings in Polaris PowerPAC, Mobile PAC, and several other Polaris products. WebAdmin is installed by default with Polaris Web Server software. The server must be registered as a workstation in Polaris Administration, and both the workstation and staff user must have the System Administration **WebAdmin access: Allow** permission. Access WebAdmin through your browser and click **Help** for more information. See Customizing Language Strings for details.

# **Customizing Language Strings**

Polaris WebAdmin (Language Editor) is a web-based tool you can use to customize English and other licensed language strings in all the parts of Polaris that support multiple languages, including Polaris PowerPAC, Polaris Mobile PAC, Polaris ExpressCheck, printed and e-mail notices, telephone notices, and Polaris Phone Attendant (inbound telephony). You can compare, add, edit and distribute language strings easily, without editing individual files. Polaris WebAdmin also provides a language string identifier specifically for Polaris PowerPAC.

You can add or customize language strings at the system, library, and branch levels. Branch settings override library settings; settings made at the library level override system-level settings.

When you change Polaris PowerPAC, PowerPAC Children's Edition, or Mobile PAC settings in Polaris Administration, or customize language strings with WebAdmin, you must update page caches to see the effects of your changes. Most cached information is stored at the application level on the specified web server. You update that information with the Reload tool in WebAdmin.

For security purposes, Polaris WebAdmin should be installed on a server to which there is no outside access, but which has access to the Polaris database—for example, the web portion of the Polaris application server. You can access and use WebAdmin with most browsers.

You need the Polaris permission **WebAdmin access: Allow** to use Polaris WebAdmin. In Polaris Administration, this permission is available at the system level under the System Administration security node.

To access WebAdmin, open your browser and navigate to the site where WebAdmin is installed. You must supply your Polaris username, password, and domain to log in. For detailed information about using WebAdmin, see WebAdmin online help.

#### Note:

You can also edit certain messages and labels in Polaris Administration. See <u>Editing Messages and Labels</u>.

# Polaris Social with ChiliFresh Connections

With Polaris Social, the library's catalog becomes a gateway to a worldwide network of readers, allowing patrons to share the books they read, see what others are reading, and discover new books based on the social network connected to a title. Polaris Social offers integrated social functions in Polaris PowerPAC through a collaboration with ChiliFresh Connections, with interactions embedded in Polaris PowerPAC. Navigation to and from each ChiliFresh Connections feature is seamless, and users enjoy a single, unified interface in Polaris PowerPAC. Features include single sign-on through PAC; the ability to set up a patron profile; create lists of books that other readers can see; follow what readers with similar tastes are reading; see the network of patrons connected to a title; add recommendations, reviews and tags to titles, and more. For information about ChiliFresh Connections, see www.chilifresh.com.

While ChiliFresh provides the library system administration options for controlling feature display and functionality, Polaris designates the placement of the ChiliFresh Connections features in Polaris PowerPAC. Accessing ChiliFresh Connections features from PowerPAC requires no further authentication once patron logon occurs in Polaris PowerPAC, and the patron has registered for the first time in ChiliFresh Connections. Patrons can manage Connections user account information as part of My Account in Polaris PowerPAC. For any catalog items in the ChiliFresh database, patrons can add tags and view library users.

#### Note:

The font type and color scheme for ChiliFresh Connections information displayed in Polaris PowerPAC matches the PowerPAC theme. The PowerPAC display does not use any font or color customizations created by patrons in ChiliFresh Connections.

In the Polaris themes/shared folder, ChiliFresh Connections has its own style sheet (chilifresh.css). Customers who have a custom theme and wish to override the default chilifresh.css file should copy the file from the themes/shared folder to the custom theme folder and edit the custom version accordingly. Unlike the main styles.css page with overrides, the custom chilifresh.css page must contain *all* the CSS classes from the default version.

Polaris Social with ChiliFresh Connections is a separately licensed feature at the branch level. You can also offer reviews from ChiliFresh under a separate ChiliFresh contract, without offering the full features of ChiliFresh Connections. However, ChiliFresh reviews without ChiliFresh Connections require separate patron authentication. Search the Polaris online help for "ChiliFresh Enriched Data."

See also:

- Exporting Records to the ChiliFresh Database
- Patron Log-In and ChiliFresh Connections Registration
- Social Features in the PowerPAC Patron Account
- Social Features in Search Results
- Set Up ChiliFresh Connections in Polaris Administration

#### Exporting Records to the ChiliFresh Database

To display Chilifresh Connections content in PAC, you must initially export a file containing all your library's MARC bibliographic information to ChiliFresh. Use the Polaris staff client **Utilities, Export** function to upload the records, using the default option **Extract All Final MARC 21 Records**. Instructions are available on the ChiliFresh Connections Admin page. For subsequent exports of newly acquired titles, define the appropriate date range for the export using the **Extract Only MARC 21 Records**. **Added/Changed from Date** option.

#### Patron Login and ChiliFresh Connections Registration

Within PowerPAC, a patron can easily link his or her library account to a new or existing ChiliFresh account. Once the link is established, the patron logs on with library account credentials to access Connections features within PowerPAC.

A patron who has not logged on can start this process by clicking or tapping any Connections function that requires logon. For example, the registration process can be initiated from search results Connections functions in the patron's search results, or by clicking or tapping **Connections** on the menu bar and logging on.

| COMMUNITY LIBRARY |          |                                                      |                                                                                               |  |
|-------------------|----------|------------------------------------------------------|-----------------------------------------------------------------------------------------------|--|
| Library Info + S  | Search + | Community - My Account -                             | Connections Help -                                                                            |  |
|                   |          |                                                      | rvices, click or tap here to register now<br>password, click or tap here to create a password |  |
|                   |          | Please enter your username or barcode, and password. |                                                                                               |  |
|                   |          | Username or Barcode:                                 | Create Username                                                                               |  |
|                   |          | Password:                                            | Forgot your password?                                                                         |  |
|                   |          | Lo                                                   | g in                                                                                          |  |
|                   |          | Don't forge                                          | t to log out                                                                                  |  |

Once logged on, the patron receives a sign-up message for social features, and can click or tap a link to connect the library account to a new or existing ChiliFresh account.

| You have not yet signed up for the social features of the catalog.<br>Click here to sign up. |  |
|----------------------------------------------------------------------------------------------|--|
|                                                                                              |  |
|                                                                                              |  |

| Nickname:              |                                      |
|------------------------|--------------------------------------|
| Birthdate:             | • • •                                |
| ©Use an exi:<br>Email: | sting ChiliFresh Connections account |
| Password:              | Get password                         |
|                        | Sign up Cancel                       |

For new accounts, the patron clicks or taps the **Create a nickname** option, supplies a nickname, and specifies the birth date. The nickname is the public name exposed to other users of Polaris Social functions. If the library's setup with ChiliFresh requires a birth date and the patron is under 13, a message is displayed and the sign-up is canceled. To link an existing ChiliFresh account, the patron clicks or taps **Use an existing ChiliFresh Connections account** and supplies the email address and password associated with the account.

A similar process occurs when a patron who has not logged on clicks or taps a ChiliFresh feature such as **Rate or review** in search results.

After the library account and the ChiliFresh account are linked, the patron who is logged into PAC does not have to log on to ChiliFresh Connections to use those Connections features in PAC that require logon.

Logging off in PowerPAC also logs the patron off the ChiliFresh Connections account.

#### Note:

Logging on to ChiliFresh Connections from outside PowerPAC does not log the user on to the PowerPAC (library) account.

When the library account and the ChiliFresh account are linked, deleting an existing Connections account from the ChiliFresh Connections site removes the shared logon credential from PAC. The patron can create a new shared logon credential between the PAC patron account and Connections by re-registering with Connections via PAC, as described above.

#### Social Features in the PowerPAC Patron Account

Social features are available to logged on patrons from the PowerPAC patron account. The patron can click or tap **Connections** in the dashboard or **Connections** in the menu bar to display these features.

| COMMUNITY LIBRARY                                                                                          |                                                                                                    |  |  |  |
|----------------------------------------------------------------------------------------------------|----------------------------------------------------------------------------------------------------|--|--|--|
| Library Info + Search -                                                                                    | Community - My Account - Connections - Help -                                                                                                    |  |  |  |
| My Account  Gutierrez, Dorlanne \$5.00 owed on your account My Record Connections Items Out (1)            | Javier (Get user code for mobile app)  Age: 68 Cobleskill, New York, United States  View my: Invitations   Comments   Messages   Recommendations   Suggested Connections |  |  |  |
| Requests (2)<br>Fines & Fees (\$5.00)<br>Claimed and Lost (1)<br>Reading History (5)<br>Saved Searches (1) | What's Happening<br>orise added Affes shugged<br>25. June 2017<br>XV added Homesteeling in the 21st Centery<br>33. June 2017                                             |  |  |  |
| My shopping cart                                                                                           | Show more Expand All   Collapse All                                                                                                    |  |  |  |
| Community<br>Log Out                                                                                       | Bookshelves     Friends and Followers                                                                                                    |  |  |  |
| My Lists -                                                                                                 | ▶ Reviews                                                                                                    |  |  |  |
| Saved Searches *                                                                                           | Edit My Profile                                                                                                    |  |  |  |
|                                                                                                    | B Link to Connections                                                                                                    |  |  |  |

The Connections account page offers links for invitations, comments, messages, recommendations, and suggested connections. Each of these features opens in a lightbox. Below, five content "drawers" contain ChiliFresh Connections user account data. They are initially displayed as collapsed, but the user can choose to expand individual drawers, expand all, or collapse all.

ChiliFresh Connections notifies patrons by email when they receive a new message, recommendation, invitation, or comment. The email message contains a logon link to the email recipient's PAC branch. ChiliFresh Connections defines this notification functionality, including text of the email message and which Connections actions will initiate a notification.

#### **Bookshelves Drawer**

Bookshelves may include **My library**, **My current reads**, **My wishlist**, and any custom bookshelves (lists) the patron has created.

| Javier (Get use                      | er code for mobile app)                                                                                               |                           |
|--------------------------------------|----------------------------------------------------------------------------------------------------|---------------------------|
|                                      | Age: 68<br>Cobleskill, New York,<br>United States<br>Comments   Messages   Recommendations   Suggested                | ed Connections            |
| What's Happen                        | ling                                                                                                    |                           |
| Javier added Vampires                |                                                                                                    |                           |
| Fel added Talent is overrat          | ned                                                                                                    |                           |
| 12 March 2017<br>Show more           |                                                                                                    |                           |
|                                      |                                                                                                    | Expand All   Collapse All |
| <ul> <li>Bookshelves</li> </ul>      |                                                                                                    |                           |
| Manage Shelves                       |                                                                                                    |                           |
| Currently viewing: My<br>Search:     | <ul> <li>Fibrary • Search for more books to add</li> <li>Order by: Latest Asthor Title   Sert: Ascending D</li> </ul> | Decending                 |
| Jean Carl                            | Const of Later Andre Title   Sec. According D                                                                         | Descenting                |
| Station Vampir<br>by Scav<br>(089906 | vone, Daniel C., 1934-                                                                                                | S 61                      |

Books can be added to any bookshelf by clicking or tapping the **Search for more books**link. (Books can also be added to bookshelves from the patron's search results. See <u>Social Features in Search Results</u>.) If a bookshelf currently has contents, the list can be sorted by Latest, Author, Title, Ascending alphabetical, or Descending alphabetical.

Icons next to each title offer options to remove the title from the bookshelf, set the title as a current read, or move the title to another shelf. The illustration above shows the interface when the patron chooses to move the title to another shelf.

## Friends and Followers Drawer

| What's Happening                                                                                                    |                           |
|----------------------------------------------------------------------------------------------------|---------------------------|
| Javier added Vampiers                                                                                                    |                           |
| Foll added Tallert is overrated                                                                                          |                           |
| Show more                                                                                                    | Expand All   Collapse All |
| ▶ Bookshelves                                                                                                    |                           |
| ▼ Friends and Followers                                                                                                  |                           |
| My friends                                                                                                    |                           |
| Invite a friend!<br>See all friends<br>Browse library users<br>You have not friended any users yet<br>Users following me |                           |
| No users are following you yet<br>Following users                                                                        |                           |
| View recent updates<br>You are not following any users yet<br>Find users                                                 |                           |
| User's name or e-mail address: Search                                                                                    |                           |

This drawer displays five sections:

• My friends - The patron's ChiliFresh Connections friends. The patron can invite friends, see all friends, or browse library users to find other Connections users registered at the library. Each library user's name is accompanied by an Add Friend

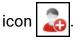

- Users following me Users who follow the logged-in patron.
- Following users Users whom the logged-in patron follows. You can also select **View recent updates** to see recent activity.
- Find users The logged-in patron can search for any ChiliFresh Connections user by user name or email address. When the patron selects the link for another ChiliFresh Connections user, that user's profile page is displayed.

On that page, the logged-in patron can click or tap a title to display the brief title information in PowerPAC, as in the patron's own profile. The social drawers are also the same. The following features are available by clicking the icons:

- Add to friends Sends a friend request to the ChiliFresh user; if the user accepts, he or she is added to the patron's friends list.
- Send message 🧹 Sends a message to this user.
- Add comment to corkboard This option adds a comment to the user's Comments list, and sends the user an e-mail alert.
- Follow/unfollow this user 3 Adds the patron to the Followers list on the ChiliFresh user's profile and adds the ChiliFresh user to the Following list on the patron's profile (or reverses the operation).

## **Reviews Drawer**

This drawer displays the reviews the patron has already submitted. The patron can select a title to display search results for that title in PowerPAC. Reviews can be added from search results. See <u>Social Features in Search Results</u>.

### Edit My Profile Drawer

The patron can edit the Connections profile picture, nickname, "My Interests" (favorite authors, books, movies), and Facebook, Twitter, or LinkedIn link settings. The ChiliFresh site provides more information about these link settings.

### Link to Connections Drawer

This drawer is a link to the ChiliFresh Connections site, which opens in a lightbox. The system uses the linked ChiliFresh Connections authentication for the logged on patron to log on to the ChiliFresh Connections site.

| - ?                                                                                                    | Statistic        | ?                 |             |
|----------------------------------------------------------------------------------------------------|------------------|-------------------|-------------|
|                                                                                                    |                  | Friends: 0        | 0.00        |
| 69<br>Liverpool, New Yo<br>United States                                                                                                    | d,               | Books read: 2     | 0.00        |
| Clinic States                                                                                                    | R                | eviews written: 1 | 0.00        |
|                                                                                                    | Race             | ommendations: 0   | 0.00        |
| View My: Reviews   Recommendations   Invit                                                                                                    | stone   Commonte | Comments: 0       | 0.00        |
| Messages<br>Managa My: Profile   Interests   Erienda                                                                                                    |                  | Tracking list (0) | 1           |
|                                                                                                    |                  |                   |             |
| My bookstol ?                                                                                                    |                  |                   |             |
| De bookshelf: My library                                                                                                    | #ABCDEFGH I      | JKLMNOPORSTUV     | WXYZ        |
| De bookshelf: My library                                                                                                    | #ABCDEFGH I      | JKLMNOPORSTUV     | wx y z<br>Đ |
| De bookshelf: My library  Title ( <u>descending</u> )   <u>Author</u>                                                                                     |                  | JKLMNOPQRSTUV     | wx y z      |
| tay purchanad ?<br>Da bookshelf: My libitary •<br>Title ( <u>descending</u> )   <u>Author</u><br>Co<br>Addiremove books   <u>Manage bookshelves</u>   Sho |                  |                   | WX Y Z      |

After the patron makes account changes in the Chilifresh Connections lightbox window, the PowerPAC patron account drawer content is refreshed when the account page is refreshed.

Social Features in Search Results

#### **Ratings and Reviews**

Logged on users can rate titles, add reviews, and read reviews from other readers. The user clicks or taps **Rate or review** (for titles with no previous reviews) or **Review** (for titles with previous ratings or reviews) to open this feature in a lightbox. This illustration shows a title with no previous reviews.

| Check-out Receipt Opti                                                   | ons | [COB (br): Community Library ]                                                                                                    | × |  |
|--------------------------------------------------------------------------|-----|----------------------------------------------------------------------------------------------------|---|--|
| Settings defined at                                                      |     |                                                                                                    |   |  |
| Select content to appear on<br>Both printed and e-mail receipts:         |     | E-mail receipts (additional):                                                                                                    |   |  |
| Call number  Item barcode  Item count Library phone                      | Î   | <ul> <li>Include Custom note from printed receipts</li> <li>Include summary data</li> <li>Prompt for eReceipt configuration in Leap</li> </ul> |   |  |
| Material type Patron barcode [limited] Patron name Staff record number   |     | TXT receipts:                                                                                                    |   |  |
| Web address ID Number Privileges / Restrictions                          |     | <ul> <li>Due date</li> <li>Item barcode</li> <li>Material type</li> </ul>                                                                      |   |  |
| ✓ Voter Registration     ✓ Title       ✓ Print receipts only with prompt |     |                                                                                                    |   |  |
| ОК                                                                       | С   | Cancel Help                                                                                                    |   |  |

Add to Shelf

In PowerPAC initial (brief) search results, an option to add the title to a ChiliFresh Connections bookshelf is displayed under other Chilifresh content, such as the book jacket image and the ratings/reviews link.

| Check-out Receipt Op                                                                                                    | tions | [COB (br): Community Library ]                                                                                                    | × |
|----------------------------------------------------------------------------------------------------|-------|----------------------------------------------------------------------------------------------------|---|
| Settings defined at                                                                                                    |       |                                                                                                    |   |
| Select content to appear on<br>Both printed and e-mail receipts:                                                                                                    | •     | E-mail receipts (additional):                                                                                                    |   |
| <ul> <li>✓ Item barcode</li> <li>✓ Item count</li> <li>Library phone</li> <li>✓ Material type</li> </ul>                                                                  |       | <ul> <li>Include custom note non printed receipts</li> <li>Include summary data</li> <li>Prompt for eReceipt configuration in Leap</li> <li>TXT receipts:</li> </ul> |   |
| <ul> <li>Patron barcode [limited]</li> <li>Patron name</li> <li>Staff record number</li> <li>Web address</li> <li>ID Number</li> <li>Privileges / Restrictions</li> </ul> |       | Author     Call number     Due date     Item barcode     Material type                                                                                               |   |
| <ul> <li>✓ Voter Registration</li> <li>✓ Print receipts only with prompt</li> </ul>                                                                                       | ~     | <b>√</b> Title                                                                                                    |   |
| ОК                                                                                                    | (     | Cancel Help                                                                                                    |   |

When the logged-in patron selects **Add to Shelf**, a list of bookshelves associated with the patron's account is displayed (see <u>Bookshelves Drawer</u>).

### Note:

If the patron is not logged in, he or she is prompted to do so.

| Check-out Receipt Option                                                                                                    | ns [COB (br): Community Library ]                                                                                    |
|----------------------------------------------------------------------------------------------------|----------------------------------------------------------------------------------------------------|
| Settings defined at                                                                                                    |                                                                                                    |
| Select content to appear on<br>Both printed and e-mail receipts:                                                                           | E-mail receipts (additional):                                                                                        |
| <ul> <li>✓ Item barcode</li> <li>✓ Item count</li> <li>Library phone</li> <li>✓ Material type</li> <li>Patron barcode [limited]</li> </ul> | <ul> <li>Include summary data</li> <li>Prompt for eReceipt configuration in Leap</li> <li>TXT receipts:</li> </ul>   |
| Patron name Staff record number Web address ID Number Privileges / Restrictions                                                            | <ul> <li>✓ Author</li> <li>Call number</li> <li>✓ Due date</li> <li>Item barcode</li> <li>✓ Material type</li> </ul> |
| <ul> <li>✓ Voter Registration</li> <li>✓ Print receipts only with prompt</li> </ul>                                                        | ✓ Title                                                                                                    |
| OK                                                                                                    | Cancel Help                                                                                                    |

#### Note:

If the title has already been added to one of patron's bookshelves, the displayed link is **Already on Shelf**.

When the patron selects a bookshelf, the bookshelf opens in a lightbox, with the newlyadded title at the top. Icons next to each title offer options to remove the title from the bookshelf, set the title as a current read, recommend the title to a friend, or move to the title to another shelf. The patron can also click or tap **Manage shelves**. This option opens a light box where the patron can set up a new bookshelf, specify a default bookshelf, delete custom bookshelves, and choose a bookshelf for display in the lightbox.

| Default | Bookshelf                  | Bookshelf name: add |
|---------|----------------------------|---------------------|
| 0       | Grisham (4                 | Θ                   |
| 0       | My current reads (0 items) |                     |
| ۰       | My library (0 items) 😜     |                     |
| 0       | My wishlist (0 Harns) 😜    |                     |
|         | Update                     |                     |
|         |                            |                     |

## More Options

More options are available from the product page (full display) of a title in PAC. The product page includes the **Add to Shelf/Already on Shelf** option. In addition, the patron can select **More Options** to display additional ChiliFresh Connections options:

| 4 RETURN TO LIST                   |                                                                      | + PREVIOUS | DISPLAYING 2 OF 72   | NEXT + | PLACE REQUEST          |
|------------------------------------|----------------------------------------------------------------------|------------|----------------------|--------|------------------------|
| Format (Primary):                  | Book                                                                 |            |                      |        | \$ PURCHASE            |
| Format (All):                      | Book                                                                 |            |                      |        |                        |
| Author<br>Title<br>Edition         | Jenkins, Martin.                                                     |            |                      |        | Add to List            |
| E Title                            | Vampires / Martin Jenkins.                                           |            |                      |        |                        |
| Edition                            | 1st U.S. ed.                                                         |            |                      |        | 🛋 Share 🖾 😰 🛃 🕒 🛞 Save |
| Publisher, Date:                   | Cambridge, MA : Candlewick Press, c1998.                             |            |                      |        |                        |
|                                    | 92 p. : col. ill. ; 24 cm.                                           |            |                      |        | My Account +           |
|                                    | Examines wamples in literature, film, history, and the animal world. |            |                      |        |                        |
| User rating                        | Vamplies.<br>Bloodsucking animals.                                   |            |                      |        | My Lists +             |
|                                    | 98011079 /AC                                                         |            |                      |        |                        |
| Bate or review                     | 0763603155 (includes Penworthy prebound ed.)                         |            |                      |        | Saved Searches *       |
| Already on Shelf                   | 0763610445 (pbk.)                                                    |            |                      |        | Help -                 |
| More Optional System Availability: | 8                                                                    |            |                      |        | nep                    |
| Related users Current Holds:       | 0                                                                    |            |                      |        |                        |
| Connected items Control Number:    | 338731                                                               |            |                      |        |                        |
| Tags Call Number:                  | J 398 Jen                                                            |            |                      |        |                        |
| Share Course Reserves:             | 0                                                                    |            |                      |        |                        |
| Recommend                          |                                                                      |            |                      |        |                        |
| Go to Connection                   |                                                                      | E          | EXPAND ALL   COLLAPS | E ALL  |                        |

- Related Users Selecting this link displays a lightbox that lists users who have taken an action on the item, such as adding it to their shelf or reviewing it.
   Selecting a Connections user in the lightbox opens the public profile display of that user (see <u>Friends and Followers Drawer</u>).
- Related Items This option displays a lightbox with "you might also like" titles related to the currently displayed title. ChiliFresh determines what titles are "related." Selecting any item from the list of related items launches a search in PowerPAC and displays the product page for the selected title.

- Tags Selecting Tags opens the Connections tags widget in a lightbox. The patron
  may add a new tag or select an existing one. Selecting a tag in the lightbox
  navigates within the lightbox to the ChiliFresh Connections list of titles associated
  with that tag; selecting a title launches a search and displays the brief result for
  the title.
- Comment The patron can select this option to add the title as a favorite or post a comment. The Playback option shows any existing discussion (comment thread).
- Share Selecting any of the options in the Share lightbox shares a deep link to the PowerPAC product page for the title via e-mail or on the appropriate social media site.

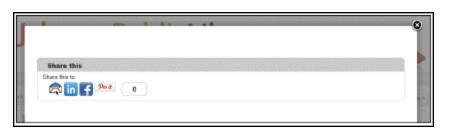

• Recommend - The patron can recommend the title to another Connections user, or email the recommendation to a friend.

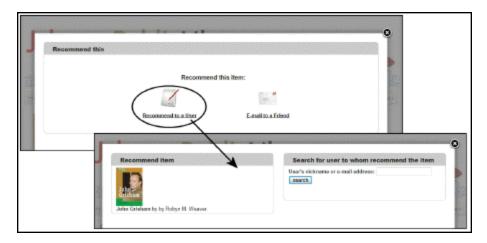

• Go to Connections - This option opens the ChiliFresh Connections site in a lightbox. See Link to Connections Drawer.

### Set Up ChiliFresh Connections in Polaris Administration

Open the PAC profile **Enriched data** for the PowerPAC connection organization. On the ChiliFresh - Other Features tabbed page, select **Enable** and supply your ChiliFresh Service URL, account ID, and API key. Search Polaris online help for "Set up enriched data - ChiliFresh." See <u>Set up enriched data - ChiliFresh</u>.

For information about port 80/443 access requirements, search Polaris online help for "Enriched Data Domains Requiring Port 80/443 Access."

# Polaris PowerPAC Profiles Reference

These profiles are available on the Profiles > PowerPAC tabbed page on the Administration Explorer, at the listed organizational levels.

| Profile               | Org Levels                    | Description                                                                                                    | Default Setting                                                                                                    |
|-----------------------|-------------------------------|----------------------------------------------------------------------------------------------------|----------------------------------------------------------------------------------------------------|
| 3M PAMS: Enabled      | System,<br>Library,           | Specifies whether 3M <sup>™</sup><br>Public Access<br>Management System<br>"smart cards" are used at<br>public access<br>workstations in the<br>library.                                                 | No (no smart card<br>use)                                                                                                    |
|                       | Branch                        | Requirement: Set Single<br>Logon: Enable to Yes in<br>PowerPAC Profiles. List<br>workstation with readers<br>in the In-House IP<br>Addresses table.                                                      |                                                                                                    |
| Ask us: Require login | System,<br>Library,<br>Branch | Determines whether<br>users must be registered<br>patrons to send a<br>question to the library by<br>email, using the Ask Us<br>feature. Search Polaris<br>online help for "Set up<br>and start Ask Us." | Yes - Patrons must<br>log in with a barcode<br>and password to use<br>Ask Us. If set to No,<br>the Ask Us log-in<br>page displays a<br>Guest button that<br>bypasses log-in. |

| Profile                                                       | Org Levels                    | Description                                                                                                    | Default Setting                                                                    |
|---------------------------------------------------------------|-------------------------------|----------------------------------------------------------------------------------------------------|------------------------------------------------------------------------------------|
| Bookmarking &<br>Sharing: Enable                              | System,<br>Library,<br>Branch | Enable social<br>bookmarking for titles in<br>PowerPAC search<br>results. Search Polaris<br>online help for "Social<br>Bookmarking for Search<br>Results (AddThis™)."                                                                                       | No                                                                                 |
| Bookmarking &<br>Sharing: Profile ID<br>for AddThis analytics | System,<br>Library,<br>Branch | Specify your AddThis<br>profile ID for social<br>bookmarking analytics.<br>Search Polaris online<br>help for "Social<br>Bookmarking for Search<br>Results (AddThis™)."                                                                                      |                                                                                    |
| Branch switching:<br>Enable                                   | System,<br>Library,<br>Branch | Determines whether the<br>Switch to another branch<br>list is displayed on<br>Polaris PowerPAC<br>pages. The Switch to<br>another branch list<br>allows patrons to select<br>another library in the<br>system. See Setting Up<br>Polaris PowerPAC.          | Yes - The Switch to<br>another branch list<br>is displayed in<br>Polaris PowerPAC. |
| Categorization of<br>ESource targets                          | System,<br>Library,<br>Branch | Displays the E-Source<br>Target Categorization<br>dialog box, which is used<br>to set up e-sources<br>(proprietary non-Z39.50<br>databases) and organize<br>e-source targets as a<br>finding aid. Search<br>Polaris online help for<br>"Setting Up E-Source |                                                                                    |

| Profile                                                                                                    | Profile Org Levels Description |                                                                                                    | Default Setting                                                              |
|----------------------------------------------------------------------------------------------------|--------------------------------|----------------------------------------------------------------------------------------------------|------------------------------------------------------------------------------|
|                                                                                                    |                                | Targets."                                                                                                    |                                                                              |
| Cookie<br>acceptance: Enable                                                                                                    | System                         | Determines whether<br>PowerPAC displays the<br>cookie policy message.<br>Search Polaris online<br>help for "Prompting<br>PowerPAC Users to<br>Accept Cookies."                                                 | No                                                                           |
| Cookie acceptance:<br>External workstation<br>retention periodDetermines how fre-<br>quently the cookie policy<br>message appears for<br>external patrons. Search<br>Polaris online help for<br>"Configuring How Fre-<br>quently the Cookie Policy<br>Message Appears." |                                | 365 (days)                                                                                                    |                                                                              |
| Dashboards:<br>Expanded                                                                                                    | System,<br>Library,<br>Branch  | Sets the default display<br>of most lists (Web parts)<br>on the dashboard to<br>expanded or closed.<br>Patrons can select the<br>title bar of any list to<br>expand or close the list.                         | Yes - Dashboard<br>lists are expanded<br>by default.                         |
| Dashboards: Narrow<br>your search & related<br>searches                                                                                                    | System,<br>Library,<br>Branch  | Enables and sets up the<br>Narrow and Related Web<br>parts settings that are<br>displayed with search<br>results. Search Polaris<br>online help for "Setting<br>PowerPAC<br>Narrow/Related Search<br>Options." | Both Web parts are<br>enabled and all<br>possible elements<br>are displayed. |

| Profile                                          | Org Levels                    | Description                                                                                                    | Default Setting |
|--------------------------------------------------|-------------------------------|----------------------------------------------------------------------------------------------------|-----------------|
| Dashboards: Web<br>page / web part<br>assignment | System,<br>Library,<br>Branch | Displays the Web Page -<br>Web Part Configuration<br>dialog box, to specify<br>which Web parts display<br>in the dashboards on<br>specific Web pages for<br>each branch. Search<br>Polaris online help for<br>"Defining Web Parts for<br>Dashboards." |                 |
|                                                  |                               | Requirement: Define Web<br>parts at the system level,<br>using the profile<br>Dashboards: Web Part<br>Construction (PowerPAC<br>profiles).                                                                                                    |                 |
| Dashboards: Web<br>part construction             | System                        | Displays the Web Part<br>Editor dialog box, to<br>create custom Web parts<br>for dashboards and limit<br>the number of items on<br>automated lists in Web<br>parts. Search Polaris<br>online help for "Defining<br>Web Parts for<br>Dashboards."      |                 |
|                                                  |                               | Requirement: Assign the<br>Web parts to specific<br>Polaris PowerPAC pages<br>using the profile<br>Dashboards: Web Page /<br>Web Part Assignment<br>(PowerPAC profiles).                                                                              |                 |

| Profile                                                                       | Org Levels                    | Description                                                                                                    | Default Setting                                                            |
|-------------------------------------------------------------------------------|-------------------------------|----------------------------------------------------------------------------------------------------|----------------------------------------------------------------------------|
| Did you mean:<br>Suggestions are to<br>display even when<br>hits are returned | System,<br>Library,<br>Branch | For Polaris PowerPAC,<br>specifies whether Did<br>You Mean search<br>suggestions are<br>displayed with search<br>results (Y), or only when<br>a search returns no hits<br>(N). (Profile does not<br>affect Polaris PowerPAC<br>Children's Edition.)<br>Search Polaris online<br>help for "Setting Up Did<br>You Mean Term<br>Checking." | No (suggestions are<br>displayed only when<br>a search returns no<br>hits) |
| Enable logging of<br>transactions                                             | System                        | Determines whether<br>transactions (such as<br>hold requests and self-<br>registration) initiated<br>through Polaris<br>PowerPAC are logged.                                                                                                    | No - No recording of<br>activity in Polaris<br>PowerPAC is done.           |
| Feature It: Screen<br>display options                                         | System,<br>Library,<br>Branch | Enables Feature It<br>promotions in Polaris<br>PowerPAC and specifies<br>the promotion position in<br>the search results<br>display. Search Polaris<br>online help for "Feature It<br>Promotions."<br>Note:<br>Feature It is available by                                                                                               |                                                                            |
|                                                                               |                               | specific contract to your library.                                                                                                    |                                                                            |
| Google Preview:<br>Enable on full display                                     | System,                       | Enables the Google                                                                                                    | Yes - Google                                                               |

| Profile                                              | Org Levels                    | Description                                                                                                    | Default Setting                                                                                                    |
|------------------------------------------------------|-------------------------------|----------------------------------------------------------------------------------------------------|----------------------------------------------------------------------------------------------------|
|                                                      | Library,<br>Branch            | Preview (book viewer)<br>feature on the product<br>page for a title in<br>PowerPAC search<br>results. Search Polaris<br>online Help for "Google<br>Preview for PowerPAC<br>Search Results."                            | Preview button is<br>displayed for titles<br>that have previews<br>in Google Book<br>Search.                                                            |
| Google Preview:<br>Enable on search<br>results pages | System,<br>Library,<br>Branch | Enables the Google<br>Preview (book viewer)<br>feature on the initial<br>search results pages.<br>Search Polaris online<br>Help for "Google Preview<br>for PowerPAC Search<br>Results."                                | Yes - On the initial<br>search results page,<br>the Google Preview<br>button is displayed<br>for titles that have<br>previews in Google<br>Book Search. |
| Highlight local items<br>in matching title view      | System,<br>Library,<br>Branch | Determines whether<br>titles with at least one<br>local item are highlighted<br>in search results. Search<br>Polaris online help for<br>"Highlighting Titles with<br>Local Items<br>(PowerPAC)."                       | No - No titles are<br>highlighted.                                                                                                    |
| In-house access<br>definitions: Setup                | System,<br>Library,<br>Branch | Controls how a<br>workstation's in-house<br>status is determined for<br>PAC patron actions<br>(patron inactivity<br>timeout, Recently Viewed<br>Titles) and e-source<br>access. The system uses<br>the settings of the |                                                                                                    |

| Profile                                            | Org Levels                    | Description                                                                                                    | Default Setting                      |
|----------------------------------------------------|-------------------------------|----------------------------------------------------------------------------------------------------|--------------------------------------|
|                                                    |                               | Polaris PowerPAC<br>connection organization.<br>If you select In-House IP<br>Addresses Table only, a<br>workstation's IP address<br>must be included in that<br>table to be considered in-<br>house. If you select In-<br>House IP Addresses<br>Table AND registered<br>workstations (default), a<br>workstation's IP address<br>can either be included in<br>the In-House IP<br>Addresses table or the<br>workstation can be<br>registered in Polaris to<br>be considered in-house. |                                      |
| Item availability:<br>"Text it" feature<br>enabled | System,<br>Library,<br>Branch | Allows patrons to send a<br>call number by text<br>message from the item<br>availability view in<br>PowerPAC or Mobile<br>PAC search results.<br>Search Polaris online<br>help for "Sending Call<br>Numbers by Text<br>Message" and "Text It in<br>Mobile PAC."                                                                                                    | Yes                                  |
| Item availability:<br>Display last circ date       | System,<br>Library,<br>Branch | Specifies whether the<br>Item Availability display<br>includes the last<br>circulation date of the<br>item.                                                                                                    | Yes (displays last circulation date) |

| Profile                                                  | Org Levels                    | Description                                                                                                    | Default Setting                                                                                      |
|----------------------------------------------------------|-------------------------------|----------------------------------------------------------------------------------------------------|----------------------------------------------------------------------------------------------------|
| Item availability:<br>Display local and<br>system levels | System,<br>Library,<br>Branch | Determines whether all<br>system holdings are<br>displayed in one list<br>(setting is No), or local<br>and system holdings are<br>displayed in separate<br>lists (setting is Yes).                                                                                                    | Yes                                                                                                  |
| ltem availability:<br>Display notes                      | System,<br>Library,<br>Branch | Offers options for<br>item/issue public notes<br>display: hover over icon<br>to display note text,<br>display text, or do not<br>display.                                                                                                    | Icon display                                                                                         |
| Item availability:<br>Display textual<br>holdings notes  | System,<br>Library,<br>Branch | Offers options for<br>displaying serials textual<br>holdings notes: hover<br>over/tap icon to display<br>note, display text or do<br>not display.                                                                                                    | Icon display                                                                                         |
| Item availability:<br>Expand non-serial<br>titles        | System,<br>Library,<br>Branch | Sets the default item<br>availability display to<br>expanded or closed for<br>non-serial items (those<br>with no holdings<br>statement for the<br>branch). Patrons can<br>select branch and<br>collection controls to<br>expand or close the list<br>of items under each<br>branch and collection. | Yes - Branches and<br>collections in the<br>item availability<br>display are<br>expanded by default. |
| Item availability:<br>Expand serial titles               | System,<br>Library,           | Sets the default item availability display to                                                                                                    | No - Branches and collections in the                                                                 |

| Profile                                             | Org Levels                    | Description                                                                                                    | Default Setting                                                                                                    |
|-----------------------------------------------------|-------------------------------|----------------------------------------------------------------------------------------------------|----------------------------------------------------------------------------------------------------|
|                                                     | Branch                        | expanded or collapsed<br>for serial items (those<br>with a holdings<br>statement for the<br>branch). Patrons can<br>select branch and<br>collection controls to<br>expand or collapse the<br>list of items under each<br>branch and collection.                                                                                                    | item availability<br>display collapsed by<br>default.                                                                                                    |
| Librarian's (MARC)<br>View: Enable                  | System,<br>Library,<br>Branch | Displays (default) or<br>suppresses the<br>Librarian's View (MARC<br>record view) in PAC<br>search results when the<br>patron clicks the format<br>icon for a title in Polaris<br>PowerPAC, the<br>Librarian's View option<br>on the product page for a<br>title in PowerPAC, or the<br>Librarian's View link for a<br>title in Mobile PAC<br>search results. | Displays                                                                                                    |
| Local call number<br>indexed field: Limit<br>choice | System,<br>Library,<br>Branch | Specifies whether<br>patrons can browse-<br>search the local (item-<br>level) call number index<br>only, or browse-search<br>the Dewey or LC call<br>number indexes for<br>bibliographic records, as<br>well as the local call<br>number index.                                                                                                    | Yes - Allows patrons<br>to browse-search<br>the local item-level<br>call number index<br>only, and suppress<br>the Dewey and LC<br>bibliographic record<br>choices. Set at the<br>system level, when<br>Polaris PowerPAC |

| Profile                 | Org Levels                    | Description                                                                                                    | Default Setting                                                                                                    |
|-------------------------|-------------------------------|----------------------------------------------------------------------------------------------------|----------------------------------------------------------------------------------------------------|
|                         |                               |                                                                                                    | users are connected<br>to the system<br>organization, this<br>setting suppresses<br>all call number<br>options for browse<br>searching.                                                                                                    |
|                         |                               |                                                                                                    | When set to No,<br>provides choices for<br>call number browse<br>searches: local<br>(item-level), LC<br>(bibliographic record<br>level), and Dewey<br>(bibliographic record<br>level). Set at the<br>system level, when<br>Polaris PowerPAC<br>users are connected<br>to the system<br>organization, this<br>setting offers the<br>Dewey and LC<br>bibliographic record<br>choices for<br>browsing call<br>numbers. |
| Navigation:<br>Advanced | System,<br>Library,<br>Branch | Specifies whether<br>patrons can use the<br>Advanced search dialog<br>box to create complex<br>Boolean searches.<br>Search Polaris online<br>help for "Setting<br>Available Search Types." | Yes - The Advanced<br>option is displayed<br>on the Search<br>submenu.                                                                                                    |

| Profile                       | Org Levels                    | Description                                                                                                    | Default Setting                                                                                                    |
|-------------------------------|-------------------------------|----------------------------------------------------------------------------------------------------|----------------------------------------------------------------------------------------------------|
| Navigation: Ask us            | System,<br>Library,<br>Branch | Specifies whether<br>patrons can send<br>suggestions, questions,<br>and comments via email<br>message to the library.                                                                      | Yes - The Ask Us<br>option is displayed<br>on the Library Info<br>menu.                                                                                                    |
| Navigation: Boolean           | System,<br>Library,<br>Branch | Specifies whether<br>patrons can use the<br>Common Query<br>Language (CQL) syntax<br>to create complex<br>searches. Search Polaris<br>online help for "Setting<br>Available Search Types." | Yes - The Boolean<br>option is displayed<br>on the Search menu.                                                                                                    |
| Navigation: Browse            | System,<br>Library,<br>Branch | Specifies whether<br>patrons can browse the<br>heading indexes. Search<br>Polaris online help for<br>"Setting Available Search<br>Types."                                                  | Yes - The Browse<br>option is displayed<br>on the Search menu.                                                                                                    |
| Navigation:<br>Children's PAC | System,<br>Library,<br>Branch | Specifies whether<br>patrons can access<br>Polaris PowerPAC<br>Children's Edition from<br>Polaris PowerPAC.                                                                                | No - The Kid's<br>Catalog link is not<br>available.<br>Note:<br>Polaris PowerPAC<br>Children's Edition is<br>available by specific<br>contract to your<br>library. If your<br>Polaris installation<br>does not include<br>Polaris PowerPAC<br>Children's Edition,<br>this option is not<br>available. |

| Profile                         | Org Levels                    | Description                                                                                                    | Default Setting                                                                                                    |
|---------------------------------|-------------------------------|----------------------------------------------------------------------------------------------------|----------------------------------------------------------------------------------------------------|
|                                 | System,<br>Library,<br>Branch | Specifies whether<br>patrons can see their<br>claimed and lost items.                                                                                                    | No - Claimed and<br>lost items do not<br>appear on patron's<br>account.                                                                                                    |
| Navigation: Claimed<br>and Lost |                               |                                                                                                    | If the profile is set to<br>Yes for the patron's<br>registered branch,<br>any claimed or lost<br>items the patron has<br>are displayed in their<br>PowerPAC account.                                                          |
|                                 |                               |                                                                                                    | No - Course reserve<br>searching is not<br>available.                                                                                                    |
| Navigation: Course<br>reserves  | System,<br>Library,<br>Branch | Specifies whether<br>patrons can search for<br>course reserve records<br>and reserve item records.                                                                                                    | Note:<br>Polaris course<br>reserve functions<br>are available by<br>specific contract to<br>your library. If your<br>Polaris installation<br>does not include<br>Polaris course<br>reserves, this option<br>is not available. |
| Navigation: E-<br>Sources       | System,<br>Library,<br>Branch | Specifies whether<br>patrons can access E-<br>Sources, which are non-<br>Z39.50, proprietary<br>databases that may<br>require authentication for<br>use. Search Polaris<br>online help for "Setting<br>Up E-Source Targets." | Yes - The E-Sources<br>option is displayed<br>on the Search menu.                                                                                                    |

| Profile                     | Org Levels                    | Description                                                                                                    | Default Setting                                                             |
|-----------------------------|-------------------------------|----------------------------------------------------------------------------------------------------|-----------------------------------------------------------------------------|
| Navigation: Events          | System,<br>Library,<br>Branch | Specifies whether<br>patrons can display the<br>Events page. For<br>information about editing<br>the Events page, search<br>the Polaris online help<br>for "Add text to the<br>Events page."                                                                          | Yes - The Events<br>option is displayed<br>on the Library Info<br>menu.     |
| Navigation: Exact           | System,<br>Library,<br>Branch | Specifies whether<br>patrons can search the<br>public catalog with the<br>exact text (including stop<br>words) shown in the<br>Search box. Search<br>Polaris online help for<br>"Setting Available Search<br>Types."                                                  | Yes - The Exact<br>option is displayed<br>on the Search menu.               |
| Navigation: Fines &<br>Fees | System,<br>Library,<br>Branch | Specifies whether<br>patrons can view the<br>fines and fees<br>associated with their<br>library accounts. The<br>system uses the setting<br>for the patron's<br>registered branch.<br>Requirement: Set<br>Navigation: Patron<br>Account to Yes<br>(PowerPAC profile). | Yes - The Fines &<br>Fees option is<br>displayed on the My<br>Account menu. |
| Navigation: Hours           | System,<br>Library,<br>Branch | Specifies whether<br>patrons can display the<br>Hours page. For<br>information about                                                                                                    | Yes - The Hours<br>option is displayed<br>on the Library Info<br>menu.      |

| Profile                  | Org Levels                    | Description                                                                                                    | Default Setting                                                          |
|--------------------------|-------------------------------|----------------------------------------------------------------------------------------------------|--------------------------------------------------------------------------|
|                          |                               | specifying information<br>for the Hours page,<br>search the Polaris online<br>help for "Set Polaris<br>PowerPAC features on<br>the menu bar."                                                                                                    |                                                                          |
| Navigation: Items<br>out | System,<br>Library,<br>Branch | Specifies whether<br>patrons can view the<br>items checked out to<br>their library card. If you<br>allow renewals from the<br>PAC, patrons select the<br>items on this page. The<br>system uses the setting<br>for the patron's<br>registered branch.<br>Requirement: Set<br>Navigation: Patron<br>Account to Yes<br>(PowerPAC profile). To<br>allow patrons to renew<br>items, set Patron Access:<br>Renew permitted to Yes<br>(PAC profile). You can<br>block renewals under<br>certain circumstances. | Yes - The Items Out<br>option is displayed<br>on the My Account<br>menu. |
| Navigation: Keyword      | System,<br>Library,<br>Branch | Specifies whether<br>patrons can do a<br>keyword search. Search<br>the Polaris online help<br>for "Setting Available<br>Search Types."                                                                                                    | Yes - The Keyword<br>option is displayed<br>on the Search menu.          |
| Navigation: My record    | System,                       | Specifies whether                                                                                                    | Yes - The My Record                                                      |

| Profile                       | Org Levels                     | Description                                                                                                    | Default Setting                                                    |
|-------------------------------|--------------------------------|----------------------------------------------------------------------------------------------------|--------------------------------------------------------------------|
|                               | Library,<br>Branch             | patrons can view their<br>library account<br>information. For<br>example, if you allow<br>patrons to update their<br>registration information,<br>change their passwords<br>from the PAC, or manage<br>reading histories, this<br>page provides the<br>appropriate links.<br>Requirement: Set<br>Navigation: Patron<br>Account to Yes<br>(PowerPAC profile). For<br>information on allowing<br>patrons to update their<br>accounts from the PAC,<br>search Polaris online<br>help for "Setting Patron<br>Account Options." | option is displayed<br>on the My Account<br>menu.                  |
| Navigation: PAC help          | System,<br>Library,<br>Branch) | Specifies whether<br>patrons can access the<br>Polaris-supplied Help<br>page. Search Polaris<br>online help for "Polaris<br>PowerPAC Help."                                                                                                    | Yes - The Help<br>option is displayed<br>on the main menu.         |
| Navigation: Patron<br>account | System,<br>Library,<br>Branch  | Specifies whether<br>patrons can access their<br>patron accounts. See<br><u>Editing Messages and</u><br><u>Labels</u> .                                                                                                    | Yes - The My<br>Account option is<br>displayed on the<br>menu bar. |
| Navigation: Phrase            | System,                        | Specifies whether                                                                                                    | Yes - The Phrase                                                   |

| Profile              | Org Levels                     | Description                                                                                                    | Default Setting                                                                                                    |
|----------------------|--------------------------------|----------------------------------------------------------------------------------------------------|----------------------------------------------------------------------------------------------------|
|                      | Library,<br>Branch             | patrons can search the<br>public catalog based on<br>a phrase. Search Polaris<br>online help for "Setting<br>Available Search Types."                                                                                                    | option is displayed<br>on the Search menu.                                                                                                    |
| Navigation: Policies | System,<br>Library,<br>Branch) | Specifies whether<br>patrons can view the<br>library policy page.<br>Search Polaris online<br>help for "Add text to the<br>Policies page."                                                                                                    | Yes - The Policy<br>option is displayed<br>on the Library Info<br>menu.                                                                                                    |
| Navigation: Portal   | System,<br>Library,<br>Branch) | Specifies whether<br>patrons can view the<br>portal page, which may<br>include the quick search<br>feature, content<br>carousels and/or rotating<br>book jacket, and custom<br>content. Search Polaris<br>online help for "Setting<br>Up Polaris PowerPAC -<br>Overview."                                     | Yes - The Portal<br>option is displayed<br>on the Library Info<br>menu. Select this<br>option when you are<br>using Polaris as the<br>library home page.                                                           |
| Navigation: Requests | System,<br>Library,<br>Branch  | Specifies whether<br>patrons can see a list of<br>their hold/ILL requests,<br>and cancel or reactivate<br>requests. The system<br>uses the setting for the<br>patron's registered<br>branch. You set<br>conditions for requests<br>from PAC, and whether<br>they can be canceled and<br>reactivated, with the | Yes - The Requests<br>option is available<br>on the My Account<br>menu.<br>If set to No, patrons<br>cannot review or<br>cancel hold/ILL<br>requests. The<br>Requests menu<br>option, summary<br>information in the |

| Profile                                                   | Org Levels                    | Description                                                                                                    | Default Setting                                                                                                    |
|-----------------------------------------------------------|-------------------------------|----------------------------------------------------------------------------------------------------|----------------------------------------------------------------------------------------------------|
|                                                           |                               | Requests parameter<br>Holds options.                                                                                                    | My Account<br>dashboard, and                                                                                                    |
|                                                           |                               | Requirement: Set<br>Navigation: Patron<br>Account to Yes<br>(PowerPAC profile).                                                                                                    | option to go to list of<br>requests when a<br>request is placed are<br>suppressed.                                                                                                    |
| Navigation: Web site                                      | System,<br>Library,<br>Branch | Specifies whether<br>patrons can access the<br>links of interest page<br>provided by the library in<br>Polaris PowerPAC.                                                                    | Yes - The Web Site<br>option is available<br>on the Library Info<br>menu.                                                                                                    |
| Navigation: Web site<br>URL                               | System,<br>Library,<br>Branch | Specifies an address for<br>the web page to display<br>when a patron selects<br>Web Site on the Library<br>Info menu.<br>Requirement: Navigation:<br>Web Site - Yes<br>(PowerPAC profiles). | blank (empty<br>address field) - The<br>default website.asp<br>page is displayed if<br>this field is empty.<br>The default page<br>allows you to<br>provide links to<br>multiple Web sites.<br>url (web page<br>address or path) -<br>Automatically<br>displays the page<br>when Web Site is<br>selected from the<br>Library Info<br>submenu. |
| OverDrive download:<br>Enable on in-house<br>workstations | System,<br>Library,<br>Branch | Specifies whether pat-<br>rons can access and<br>download OverDrive<br>eContent on library com-<br>puters designated as in-                                                                 | No                                                                                                    |

| Profile                                                 | Org Levels                    | Description                                                                                                    | Default Setting |
|---------------------------------------------------------|-------------------------------|----------------------------------------------------------------------------------------------------|-----------------|
|                                                         |                               | house workstations.                                                                                                    |                 |
| OverDrive Preview:<br>Enable on full display            | System,<br>Library,<br>Branch | Specifies whether the<br>OverDrive Sample button<br>appears on the eContent<br>title's full display in<br>PowerPAC                                                                                                    | Yes             |
| OverDrive Preview:<br>Enable on search<br>results pages | System,<br>Library,<br>Branch | Specifies whether the<br>OverDrive Sample button<br>appears on the search<br>results page when the<br>results are eContent<br>titles from OverDrive.                                                                                                    | Yes             |
| Page header options                                     | System,<br>Library,<br>Branch | Settings to customize<br>the PowerPAC page<br>header, including the<br>logo image, return link<br>URL for the logo image,<br>background and branch<br>name text colors, logo<br>and branch name<br>position, and<br>suppressing the branch<br>name text. Search<br>Polaris online help for<br>"Customize the page<br>header." |                 |
| Patron inactivity<br>timeout                            | System,<br>Library,<br>Branch | Sets a period of inactivity<br>after which a logged-in<br>patron at a library<br>workstation is<br>automatically logged out.<br>Applies to in-house<br>workstations only.                                                                                                    | Not enabled     |

| Profile                                                      | Org Levels                    | Description                                                                                                    | Default Setting                                                                                                    |
|--------------------------------------------------------------|-------------------------------|----------------------------------------------------------------------------------------------------|----------------------------------------------------------------------------------------------------|
|                                                              |                               | Search Polaris online<br>help for "Set an inactivity<br>timeout for in-house<br>workstations."                                                                                                    |                                                                                                    |
|                                                              |                               | Also determines how<br>frequently the cookie<br>policy message appears<br>on in-house<br>workstations. Search<br>Polaris online help for<br>"Configuring How<br>Frequently the Cookie<br>Policy Message<br>Appears."                    |                                                                                                    |
| Perform a new<br>search if a cross-<br>reference is selected | System,<br>Library,<br>Branch | Determines whether the<br>location in the headings<br>display changes to the<br>cross-reference location<br>when the cross-reference<br>is selected.                                                                                    | Yes - Search from<br>selected cross-<br>reference, so that<br>the display is set to<br>the new location in<br>the browse headings<br>index. |
| Portal custom<br>content (URL)                               | System,<br>Library,<br>Branch | Specifies the URL for<br>custom content you want<br>to include on the Polaris<br>PowerPAC portal page.<br>Type the complete URL,<br>beginning with http://.<br>Search Polaris online<br>help for "Customizing<br>Portal Page Features." |                                                                                                    |
| Portal page content carousels                                | System,<br>Library,<br>Branch | Sets up content<br>carousels (rotating<br>images of library-                                                                                                    | None defined.                                                                                                    |

| Profile                                  | Org Levels                    | Description                                                                                                    | Default Setting                        |
|------------------------------------------|-------------------------------|----------------------------------------------------------------------------------------------------|----------------------------------------|
|                                          |                               | specified titles in the<br>library catalog) for<br>display on the Polaris<br>PowerPAC portal page.<br>Search Polaris online<br>help for "Content<br>Carousels on the<br>PowerPAC Portal Page."                                                                                                |                                        |
|                                          |                               | Requirement: Navigation:<br>Portal - Yes (PowerPAC<br>profiles).                                                                                                    |                                        |
| PowerPAC Analytics                       | System,<br>Library,<br>Branch | Enables Google Analytics<br>or custom analytics use<br>in Polaris PowerPAC.<br>The same code is also<br>used in Polaris<br>PowerPAC Children's<br>Edition. See Analyzing<br>Polaris PowerPAC Use.                                                                                             | No (no page use<br>analysis)           |
| Product page<br>categories:<br>Configure | System,<br>Library,<br>Branch | Sets the default state of<br>categories (expanded or<br>collapsed) on the Polaris<br>PowerPAC product page<br>for a title in search<br>results, and determines<br>the display order of the<br>categories. Search<br>Polaris online help for<br>"Configuring the<br>PowerPAC Product<br>Page." |                                        |
| Quick search button configuration        | System,<br>Library,<br>Branch | These settings enable a quick search feature with                                                                                                    | Feature is not<br>enabled. The default |

| Profile                   | Org Levels                    | Description                                                                                                    | Default Setting                                        |
|---------------------------|-------------------------------|----------------------------------------------------------------------------------------------------|--------------------------------------------------------|
|                           |                               | search option buttons on<br>the Polaris PowerPAC<br>portal page. You can<br>specify which search<br>option buttons to display<br>and what type of search<br>each launches. Search<br>the Polaris online help<br>for "Customizing Portal<br>Page Features" and "Set<br>up quick search with<br>search option buttons."                 | quick search feature<br>is used on the portal<br>page. |
| Recently viewed<br>titles | System,<br>Library,<br>Branch | Enables the Recently<br>Viewed Titles feature for<br>in-house workstations,<br>remote workstations, or<br>both; sets the maximum<br>number of titles that can<br>be displayed. Search<br>Polaris online help for<br>"Setting Up Recently<br>Viewed Titles."                                                                           |                                                        |
| Related words<br>options  | System,<br>Library,<br>Branch | Enables the Include<br>related words feature for<br>PowerPAC keyword and<br>phrase search results;<br>sets the maximum num-<br>ber of titles that can com-<br>pose results lists and still<br>display the <b>Included</b><br><b>related words</b> link.<br>Search Polaris online<br>help for "Related Words<br>in PowerPAC Searches." | Yes; 1,000                                             |

| Profile                                                                | Org Levels                    | Description                                                                                                    | Default Setting |
|------------------------------------------------------------------------|-------------------------------|----------------------------------------------------------------------------------------------------|-----------------|
| Remote databases:<br>Categorization of<br>target databases             | System,<br>Library,<br>Branch | Displays the Z39.50<br>Target Categorization<br>dialog box, to allow an<br>organization to group<br>remote search targets as<br>a finding aid. See <u>Editing</u><br><u>Messages and Labels</u> for<br>detailed instructions on<br>using target categories.<br>Requirement: Make<br>remote resources<br>available for searching.                             |                 |
| Remote databases:<br>Maximum number<br>that can be searched<br>at once | System,<br>Library,<br>Branch | Set the number of<br>remote databases that<br>can be searched at one<br>time. Search Polaris<br>online help for<br>"Maximum Number of<br>Databases Searchable at<br>One Time."                                                                                                    |                 |
| Remote databases:<br>Usage settings                                    | System,<br>Library,<br>Branch | Set usage conditions for<br>specific remote<br>resources, including<br>authentication<br>requirements and search<br>access points. Enable<br>follow-on searches and<br>specify follow-on search<br>targets. Set PAC display<br>name; specify databases<br>for Using drop-down list<br>in PowerPAC search<br>forms. Search Polaris<br>online help for "Remote |                 |

| Profile                                                | Org Levels                    | Description                                                                                                    | Default Setting                                                                                                    |
|--------------------------------------------------------|-------------------------------|----------------------------------------------------------------------------------------------------|----------------------------------------------------------------------------------------------------|
|                                                        |                               | Database Usage Settings<br>for PowerPAC."                                                                                                    |                                                                                                    |
| Remote user<br>PowerPAC: Enable                        | System,<br>Library,<br>Branch | Specifies whether<br>patrons use Polaris<br>PowerPAC to access the<br>library catalog from<br>remote locations (that is,<br>from computers that are<br>not in the library or are<br>not defined in the In-<br>House IP Addresses<br>table)                                                                                                    | Yes - Patrons can<br>use Polaris<br>PowerPAC from<br>remote locations.<br>If set to No, Polaris<br>PowerPAC access is<br>available only from<br>workstations<br>defined in the In-<br>House IP Addresses<br>database table. |
| Results set:<br>Maximum number of<br>records to return | System,<br>Library,<br>Branch | Sets the maximum<br>number of records that<br>can be returned in a<br>results set. If you<br>experience decreased<br>performance for<br>searches with large<br>results due to limited<br>server capacity, you can<br>lower the maximum<br>number of records to<br>return. However,<br>relevancy ranking may be<br>less effective at lower<br>maximum value. | 100,000 (maximum)                                                                                                    |
| Rotating best seller<br>jacket on Portal page          | System,<br>Library,<br>Branch | Displays a random book<br>jacket image drawn from<br>best-seller lists on the<br>portal page. When the<br>image is selected, a                                                                                                    | Yes - Book jacket<br>images are<br>displayed on the<br>portal page.                                                                                                    |

| Profile                                                | Org Levels                    | Description                                                                                                    | Default Setting                                                                                                    |
|--------------------------------------------------------|-------------------------------|----------------------------------------------------------------------------------------------------|----------------------------------------------------------------------------------------------------|
|                                                        |                               | search is launched for<br>the title. Search Polaris<br>online help for "Set up<br>rotating book jackets."                                                                                                    |                                                                                                    |
|                                                        |                               | Requirement: Set up an<br>enriched data source.<br>See <u>Polaris Social with</u><br><u>ChiliFresh Connections</u> .                                                                                                    |                                                                                                    |
| RSS Feeds: Enable                                      | System,<br>Library,<br>Branch | Provides RSS feeds from<br>the New Titles<br>dashboard list. Search<br>Polaris online help for<br>"Setting Up RSS Feeds."<br>When this profile is set to<br>Yes, an orange XML icon<br>is displayed by the<br>elements of the New<br>Titles list. | Yes                                                                                                    |
| RSS Feeds:<br>Maximum new<br>releases                  | System                        | Specifies how many<br>titles should be listed in<br>the RSS feed that the<br>patron receives. This<br>profile is available at the<br>system level only; that is,<br>it controls the number for<br>every branch that<br>enables RSS feeds.         | 5                                                                                                    |
| Scoping: Use MARC<br>language scoping<br>display table | System,<br>Library,<br>Branch | Determines whether<br>catalog searches can be<br>limited only by certain<br>languages, or by any<br>language defined by the<br>MARC 21 format. This                                                                                               | Yes - Allow language<br>scoping by the<br>languages specified<br>in the MARC<br>Language Scoping<br>Display table. |

| Profile                                                                            | Org Levels                    | Description                                                                                                    | Default Setting                                                                               |
|------------------------------------------------------------------------------------|-------------------------------|----------------------------------------------------------------------------------------------------|-----------------------------------------------------------------------------------------------|
|                                                                                    |                               | profile controls the<br>languages displayed for<br>selection in the<br>PowerPAC Search<br>Options list.<br>Requirement: Specify                                                                                                    | If set to No, all<br>languages defined<br>by the MARC 21<br>format are displayed              |
|                                                                                    |                               | languages in Policy<br>Tables, MARC Language<br>Scoping.                                                                                                    | for search scoping.                                                                           |
| Search: Display<br>search criteria in<br>search box for link-<br>produced searches | System,<br>Library,<br>Branch | Specifies whether search<br>terms such as an ISBN<br>are displayed in the<br>search box when the<br>user clicks a link (for<br>example, in the New<br>Titles list) to launch a<br>search.                                                                                                    | No. Only search<br>terms actually typed<br>by the user are<br>displayed in the<br>search box. |
| Search options: Limit<br>by collection enabled                                     | System,<br>Library,<br>Branch | Specifies whether<br>collections are available<br>as a scoping option on<br>the Polaris PowerPAC<br>Search Options page.                                                                                                    | No (the Collections<br>list does not appear<br>as a scoping option)                           |
| Single login: Enable                                                               | System,<br>Library,<br>Branch | Displays a Log In option<br>on the My Account menu<br>that allows a patron to<br>log on once for a PAC<br>session, instead of each<br>time the patron selects a<br>function that requires<br>identification. Search<br>Polaris online help for<br>"Controlling Patron<br>Account Login &<br>Access." | Yes (the Login<br>option is displayed<br>on the menu)                                         |

| Profile                                                   | Org Levels                    | Description                                                                                                    | Default Setting |
|-----------------------------------------------------------|-------------------------------|----------------------------------------------------------------------------------------------------|-----------------|
| Text: Headings<br>count column for<br>"see from" headings | System,<br>Library,<br>Branch | Specifies the text to<br>display in the number of<br>titles column of the<br>headings list when the<br>headings entry is a SEE<br>heading.                                                                                                    |                 |
| Theme dashboard<br>position                               | System,<br>Library,<br>Branch | Sets the position of the<br>dashboard on Polaris<br>PowerPAC pages. (Does<br>not affect the dashboard<br>position on the product<br>page, which is always on<br>the right.) Search the<br>Polaris online help for<br>"Setting Polaris<br>PowerPAC Themes."     | Left            |
| Theme selection                                           | System,<br>Library,<br>Branch | Specifies the overall<br>appearance of Polaris<br>PowerPAC pages by<br>providing several ready-<br>made skin choices.<br>Search the Polaris online<br>help for "Setting Polaris<br>PowerPAC Themes."                                                           | Classic         |
| Title Display:<br>Configure                               | System,<br>Library,<br>Branch | Specifies the data<br>elements that are<br>displayed in brief, full,<br>and summary search<br>results views for a title in<br>the Polaris PowerPAC.<br>You can customize and<br>order the elements you<br>select, and customize<br>and translate their labels. |                 |

| Profile                                                            | Org Levels                    | Description                                                                                                    | Default Setting                                                                        |
|--------------------------------------------------------------------|-------------------------------|----------------------------------------------------------------------------------------------------|----------------------------------------------------------------------------------------|
|                                                                    |                               | Search Polaris online<br>help for "Configuring the<br>PowerPAC Title Display."                                                                                                    |                                                                                        |
| Title Display: Num-<br>ber of characters in<br>the Summary (Short) | System,<br>Library,<br>Branch | Specifies the maximum<br>number of characters of<br>the Summary (Short)<br>field that are displayed in<br>the brief and full search<br>results views for a title in<br>the Polaris PowerPAC.<br>Enter a value between 0<br>and 4000.                                                                                     | 0 (the number of<br>characters is not lim-<br>ited)                                    |
|                                                                    |                               | Search Polaris online<br>help for "Configuring the<br>PowerPAC Title Display."                                                                                                    |                                                                                        |
| Title list: Email                                                  | System,<br>Library,<br>Branch | Specifies whether<br>patrons can send their<br>title list as an email<br>message from Polaris<br>PowerPAC or Mobile<br>PAC.<br>Requirements: Set Title<br>List: Enable to Yes<br>(PowerPAC profiles) and<br>specify an email address<br>for sender in Email<br>Notification: Email<br>address of sender (PAC<br>Profile) | Yes - Allows patrons<br>to send their title list<br>as an email<br>message.            |
| Title list: Enable                                                 | System,<br>Library,<br>Branch | Specifies whether<br>patrons can create a<br>bibliography of titles they<br>select from search                                                                                                    | Yes - Allows patrons<br>to add titles to a<br>bibliography, and<br>view and modify the |

| Profile                                                       | Org Levels                    | Description                                                                                                    | Default Setting                                                                                                    |
|---------------------------------------------------------------|-------------------------------|----------------------------------------------------------------------------------------------------|----------------------------------------------------------------------------------------------------|
|                                                               |                               | results. This profile also<br>affects Mobile PAC.                                                                                                    | contents of the list.                                                                                                    |
| Title list: Enable bulk<br>holds                              | System,<br>Library,<br>Branch | Specifies whether<br>patrons can place<br>multiple hold requests at<br>once from PowerPAC<br>working or saved title<br>lists. Search Polaris<br>online help for "Bulk Hold<br>Requests from Polaris<br>PowerPAC Title Lists." | No - The Place<br>Request button does<br>not appear on Power-<br>PAC working or<br>saved title lists.                                                            |
|                                                               |                               | Requirement: Set Title<br>List: Enable to Yes<br>(PowerPAC profiles).                                                                                                    |                                                                                                    |
| Title list: Maximum<br>number of titles to<br>request in bulk | System,<br>Library,<br>Branch | Limits how many titles<br>from working or saved<br>title lists can be reques-<br>ted at once. Search<br>Polaris online help for<br>"Bulk Hold Requests<br>from Polaris PowerPAC<br>Title Lists."                              | 10                                                                                                    |
| Title list: Print                                             | System,<br>Library,<br>Branch | Specifies whether<br>patrons can print their<br>title lists.<br>Requirement: Set Title<br>List: Enable to Yes<br>(PowerPAC profiles).                                                                                         | Yes - Allows patrons<br>to print their title<br>lists to any printer<br>available from the<br>workstation. If set to<br>No, the printer icon<br>does not appear. |
| Title list: Save                                              | System,<br>Library,<br>Branch | Specifies whether<br>patrons can save their<br>title list to a file.                                                                                                    | Yes - Allows patrons<br>to save the contents<br>of the title list to a<br>text file. If set to No,                                                               |

| Profile                         | Org Levels                    | Description                                                                                                    | Default Setting                                                             |
|---------------------------------|-------------------------------|----------------------------------------------------------------------------------------------------|-----------------------------------------------------------------------------|
|                                 |                               | Requirement: Set Title<br>List: Enable to Yes<br>(PowerPAC profiles).                                                                                                    | the Save icon does<br>not appear.                                           |
| Virtual reference:<br>Configure | System,<br>Library,<br>Branch | If you contract with a<br>virtual reference service,<br>use this dialog box to set<br>up the specific profiles<br>for that service. For more<br>information, search<br>Polaris online help for<br>"Setting Up Live Virtual<br>Reference Services."            |                                                                             |
|                                 |                               | Requirement: Virtual<br>reference: Enable - Yes<br>(PowerPAC profiles)                                                                                                    |                                                                             |
| Virtual reference:<br>Enable    | System,<br>Library,<br>Branch | Specifies whether<br>patrons can use a virtual<br>reference service from<br>Polaris PowerPAC. This<br>feature provides<br>interactive, online<br>reference services.<br>Search Polaris online<br>help for "Setting Up Live<br>Virtual Reference<br>Services." | Yes - The virtual<br>reference link is<br>available in Polaris<br>PowerPAC. |
| Virtual reference:<br>Supplier  | System,<br>Library,<br>Branch | Specifies your virtual<br>reference service<br>provider. If you contract<br>with a virtual reference<br>service, select the<br>provider here. Search<br>Polaris online help for                                                                               |                                                                             |

| Profile | Org Levels | Description                                                                                                    | Default Setting |
|---------|------------|----------------------------------------------------------------------------------------------------|-----------------|
|         |            | "Setting Up Live Virtual<br>Reference Services."<br>Requirements: Set Virtual<br>reference: Enable to Yes<br>(PowerPAC profiles) and<br>Virtual reference:<br>Configure - PowerPAC |                 |
|         |            | profile - specific settings<br>for the provider you<br>selected.                                                                                                    |                 |

# **PAC Profiles Reference**

These profiles are available on the Profiles, PAC tabbed page on the Administration Explorer at the levels listed. They affect aspects of Polaris PowerPAC and Polaris Mobile PAC.

#### Note:

For more information about Polaris Mobile PAC, search Polaris online help for "Setting Up Mobile PAC."

| Profile                      | Org<br>Levels | Description                                                                                                    | Default Setting |
|------------------------------|---------------|----------------------------------------------------------------------------------------------------|-----------------|
| Active<br>directory<br>logon | System        | Enables log-on to<br>PowerPAC and Mobile<br>PAC using network<br>credentials instead of the<br>Polaris barcode/username<br>and password. Search<br>Polaris online help for "Set<br>Up PAC Active Directory<br>Log On." | No              |

| Profile                 | Org<br>Levels               | Description                                                                                                    | Default Setting |
|-------------------------|-----------------------------|----------------------------------------------------------------------------------------------------|-----------------|
| Branch list<br>order    | System<br>Library<br>Branch | For Polaris PowerPAC and<br>Mobile PAC, sets the<br>display order of branches<br>in the Switch to another<br>branch list if you allow<br>patrons to switch<br>connection branches. This<br>profile also controls the<br>display order of branches<br>on the PowerPAC search<br>options page, the self-<br>registration page, and the<br>donations page. The<br>setting for the current<br>connection branch is used.<br>The profile also controls<br>the display order of the list<br>of pick-up libraries for<br>requests, but in this case<br>the setting for the patron's<br>registered branch is used.<br>Set the profile to Yes to<br>display the branch names<br>in ascending alphabetical<br>order by name. Set the<br>profile to No to display the<br>branch names in<br>ascending numerical order<br>by internal organization ID.<br>In either case, the system<br>organization is always<br>first. | No              |
| Default<br>Polaris user | System<br>Library           | Specifies a user account for recording and reporting                                                                                                    |                 |

| Profile                                                        | Org<br>Levels               | Description                                                                                                    | Default Setting                    |
|----------------------------------------------------------------|-----------------------------|----------------------------------------------------------------------------------------------------|------------------------------------|
| in PAC                                                         | Branch                      | statistics. Leave this profile at the default setting.                                                                                                    |                                    |
| Did you<br>mean:<br>Enabled                                    | System<br>Library<br>Branch | Specifies whether Did You<br>Mean search suggestions<br>are displayed in Polaris<br>PowerPAC and Polaris<br>PowerPAC Children's<br>Edition. Search Polaris<br>online help for "Setting Up<br>Did You Mean Term<br>Checking."                                                                                                    | Yes (suggestions are<br>displayed) |
| Email<br>notification:<br>Email<br>address of<br>sender        | System<br>Library<br>Branch | Specifies a standard<br>sender address (required<br>for most e-mail<br>applications) for e-mail<br>services from the public<br>interfaces, such as e-<br>mailing a title list. This<br>address is also used for<br>online payment receipts,<br>telephony service error and<br>warning messages, and<br>the EDI e-mail log.<br>Type an email address (it<br>must contain the @<br>symbol). | youremail@yourdomain.com           |
| Email<br>notification:<br>Server<br>running<br>SMTP<br>service | System<br>Library<br>Branch | Specifies the Simple Mail<br>Transfer Protocol (SMTP)<br>server to use for PAC e-<br>mail features such as Ask<br>Us or purchase requests                                                                                                    |                                    |

| Profile                                                | Org<br>Levels               | Description                                                                                                    | Default Setting |
|--------------------------------------------------------|-----------------------------|----------------------------------------------------------------------------------------------------|-----------------|
|                                                        |                             | from rotating book jacket<br>titles. If each branch has<br>its own SMTP server,<br>patron e-mail messages<br>from public stations can be<br>routed through that server.<br>This setting is also used<br>for telephony service error<br>and warning messages,<br>and for e-mail notification.<br>Type the domain name of<br>the e-mail SMTP server. |                 |
| Enriched<br>data                                       | System<br>Library<br>Branch | Specifies the settings to<br>receive cover images,<br>reviews, ratings, and other<br>enriched data content from<br>your enriched data<br>provider or providers. See<br>the Public Access<br>Administration PDF Guide,<br>Enabling Enriched Data.                                                                                                   |                 |
| Fines and<br>Fees: Show<br>history in<br>detailed view | System<br>Library<br>Branch | When set to Yes, displays a<br>history section that<br>includes date, type,<br>amount, payment, and<br>staff name for a selected<br>fine or fee when a logged-<br>in patron clicks the<br>information icon for a fine<br>or fee in the Fines & Fees<br>page of the patron account<br>in Polaris PowerPAC. The<br>setting for the patron's          | Yes             |

| Profile                           | Org<br>Levels               | Description                                                                                                    | Default Setting |
|-----------------------------------|-----------------------------|----------------------------------------------------------------------------------------------------|-----------------|
|                                   |                             | registered branch controls<br>the display.                                                                                                    |                 |
| Google Maps                       | System<br>Library<br>Branch | Enables the Map It! feature<br>in PowerPAC and/or<br>Mobile PAC search results<br>for the connection<br>organization and sets the<br>initial map center and<br>zoom level. See the Public<br>Access Administration<br>PDF Guide, Map It (Google<br>Maps) in PAC.                                                |                 |
| Hours of<br>operation:<br>Display | System<br>Library<br>Branch | (Polaris PowerPAC and<br>Mobile PAC) When set to<br>Yes, the organization's<br>Hours page includes a<br>formatted schedule<br>derived from the settings<br>for the Patron Services<br>parameter Hours of<br>operation. Search Polaris<br>online help for "Set Polaris<br>PowerPAC features on the<br>menu bar." | Yes             |
| Hours of<br>operation<br>message  | System<br>Library<br>Branch | (Polaris PowerPAC and<br>Mobile PAC) Displays a<br>message on the<br>organization's Hours page.<br>Search Polaris online help<br>for "Set Polaris PowerPAC<br>features on the menu bar."                                                                                                    |                 |
| ltem                              | System                      | Specifies whether the Item                                                                                                    | Yes             |

| Profile                                                                    | Org<br>Levels               | Description                                                                                                    | Default Setting |
|----------------------------------------------------------------------------|-----------------------------|----------------------------------------------------------------------------------------------------|-----------------|
| availability:<br>Display<br>detailed item<br>status                        | Library<br>Branch           | Availability display<br>includes item status<br>information more detailed<br>than Not Available. Set the<br>profile to Yes to displays<br>the detailed item status<br>description.<br>Requirement: Detailed item<br>status descriptions are<br>specified in the Circulation<br>Statuses table (Database<br>Tables). |                 |
| ltem<br>availability:<br>Display due<br>date in<br>detailed item<br>status | System<br>Library<br>Branch | Specifies whether the Item<br>Availability detailed item<br>status display includes the<br>item's due date.<br>Requirement: The PAC<br>profile Item availability:<br>Display detailed item<br>status must also be set to<br>Yes to display the due date                                                             | Yes             |
| Item<br>availability:<br>Display shelf<br>location                         | System<br>Library<br>Branch | Specifies whether the Item<br>Availability display<br>includes the item shelf<br>location (for example, New<br>Arrivals or Children's<br>Center).                                                                                                    | Yes             |
| ltem<br>availability:                                                      | System<br>Library           | Specifies whether the Item<br>Availability display                                                                                                    | Yes             |

| Profile                                                                       | Org<br>Levels               | Description                                                                                                    | Default Setting |
|-------------------------------------------------------------------------------|-----------------------------|----------------------------------------------------------------------------------------------------|-----------------|
| Display type                                                                  | Branch                      | includes the material type<br>(for example, books or<br>audio cassettes) from the<br>item record.                                                                                                    |                 |
| ltem<br>availability:<br>Display<br>status                                    | System<br>Library<br>Branch | Specifies whether the Item<br>Availability display<br>includes item availability<br>status.                                                                                                    | Yes             |
| Item avail-<br>ability: Sup-<br>press for<br>integrated<br>eContent<br>titles | System<br>Library<br>Branch | Specifies whether avail-<br>ability information appears<br>in the PAC for integrated<br>eContent titles. See the<br><i>Public Access Admin-</i><br><i>istration Guide</i> , Suppress<br>eContent availability dis-<br>play in PAC.                                                  | No              |
| Login retries                                                                 | System                      | Double-click to display the<br>PAC Login Retries dialog<br>box. Use this dialog box to<br>enable a limit on the<br>number of times a patron<br>can attempt to log in<br>before waiting 5 minutes<br>to try again. Search the<br>Polaris online help for<br>"Limit log-in attempts." |                 |
| Most popular<br>sort settings                                                 | System                      | This profile is used if the<br>Most Popular sort option is<br>selected in the Search<br>Settings Defaults profile. It<br>is set by default to apply<br>50% relevance and 50%                                                                                                    |                 |

| Profile                         | Org<br>Levels               | Description                                                                                                    | Default Setting |
|---------------------------------|-----------------------------|----------------------------------------------------------------------------------------------------|-----------------|
|                                 |                             | popularity when Most<br>Popular is the selected sort<br>option. You can adjust this<br>setting to factor relevance<br>either more or less than<br>50% when results are<br>sorted by popularity.<br>Search Polaris online help<br>for "Specify level of<br>relevance applied to<br>popularity sort."                                   |                 |
| Multiple<br>language<br>strings | System<br>Library<br>Branch | Double-click to display the<br>Language Strings dialog<br>box. Use this dialog box to<br>edit messages and news<br>headings. If you have<br>Polaris PowerPAC<br>Multilingual Version, you<br>can edit messages and<br>headings in your choice of<br>languages. See <u>Editing</u><br><u>Messages and Labels</u> .                     |                 |
| Patron<br>access<br>options     | System<br>Library<br>Branch | Double-click to display the<br>Patron Access Options<br>dialog box. Use this dialog<br>box to set up patron<br>account, self-registration<br>features, suppress gender,<br>send patrons a reset<br>password link, and enforce<br>phone number format<br>validation. You can have<br>different setup options for<br>each organization. |                 |

| Profile                                                        | Org<br>Levels               | Description                                                                                                    | Default Setting |
|----------------------------------------------------------------|-----------------------------|----------------------------------------------------------------------------------------------------|-----------------|
| Patron<br>access:<br>Display hold<br>queue<br>information      | System<br>Library<br>Branch | Determines whether the<br>holds queue column is<br>displayed in the online<br>patron account, and<br>whether the patron<br>receives a message about<br>the current number of<br>active requests for the<br>material when she places a<br>hold. The system uses the<br>profile setting for the<br>patron's registered branch.          |                 |
| Patron<br>access:<br>Policy<br>statement<br>hyper text<br>link | System<br>Library<br>Branch | Specifies the URL or<br>network path to the Web<br>page for the library privacy<br>policy. The link is displayed<br>on the patron self-<br>registration pages and at<br>all patron log-in points<br>when Single Login is<br>enabled and the patron has<br>not yet logged in.<br>Type the complete path to<br>the privacy policy page. |                 |
|                                                                |                             | Requirement: Set Patron<br>Access: policy statement<br>hyper text link permitted to<br>Yes.                                                                                                    |                 |
| Patron<br>access:<br>Policy<br>statement<br>hyper text         | System<br>Library<br>Branch | Indicates whether a link to<br>the Web page of the library<br>privacy policy is displayed<br>from the patron self-                                                                                                    | No              |

| Profile                      | Org<br>Levels               | Description                                                                                                    | Default Setting |
|------------------------------|-----------------------------|----------------------------------------------------------------------------------------------------|-----------------|
|                              |                             | registration pages, and at<br>all patron log-in points<br>when Single Login is<br>enabled and the patron has<br>not yet logged in.                                                                                                    |                 |
| link<br>permitted            |                             | If set to Yes, the privacy<br>policy link For more<br>information on our privacy<br>policy, click here is<br>displayed on the Select a<br>home library page, and at<br>all patron log-in points<br>when Single Login is<br>enabled and the patron has<br>not yet logged in. If you set<br>this profile to Yes, specify<br>a URL for the privacy policy<br>Web page using the profile<br>Patron Access: policy<br>statement hyper text link. |                 |
| Patron<br>access:<br>Renewal | System<br>Library<br>Branch | Indicates whether patrons<br>can renew items from<br>PAC. If this option is<br>selected, you can also<br>choose to allow renewals if<br>the patron record will<br>expire before the renewal<br>due date. (You can also set<br>up blocks that apply<br>specifically to renewals<br>from PAC. )                                                                                                    | Yes             |
| Patron<br>eReceipts          |                             | Provides patrons the option of selecting e-mail                                                                                                    |                 |

| Profile                                                              | Org<br>Levels               | Description                                                                                                    | Default Setting       |
|----------------------------------------------------------------------|-----------------------------|----------------------------------------------------------------------------------------------------|-----------------------|
|                                                                      |                             | renewal receipts, TXT<br>message renewal receipts,<br>or both, during patron self-<br>registration and account<br>updates. The patron's<br>registered branch must<br>also enable eReceipts.                                                                                                    |                       |
| Patron library<br>assigned and<br>free text<br>block default<br>text | System<br>Library<br>Branch | Specifies the text to<br>display in the PAC patron<br>account summary when a<br>patron account has<br>selected library-assigned<br>blocks or free text blocks.<br>The maximum number of<br>characters is 255                                                                                                    | Library assigned bock |
| Patrons can<br>remove<br>reading<br>history                          | System<br>Library<br>Branch | Determines whether<br>patrons can remove<br>individual items from their<br>readings histories from the<br>PAC patron account.                                                                                                    | No                    |
| Purchase<br>options                                                  | System<br>Library<br>Branch | (Polaris PowerPAC)<br>Specifies whether the<br>Purchase link or Buy It<br>Now link (Polaris<br>Bookstore) is available in<br>the results list, and<br>contains the appropriate<br>settings to set up the links.<br>When a patron selects the<br>link, an online bookstore<br>Web site is displayed. See<br>Enabling Online Book<br>Purchases. |                       |

| Profile                                              | Org<br>Levels               | Description                                                                                                    | Default Setting |
|------------------------------------------------------|-----------------------------|----------------------------------------------------------------------------------------------------|-----------------|
| Reset pass-<br>word link<br>timeout dur-<br>ation    | System<br>Library<br>Branch | Specifies the time period,<br>in minutes, during which<br>the time-sensitive pass-<br>word reset link remains<br>valid once a patron ini-<br>tiates the password reset<br>process from either Polaris<br>PowerPAC or Mobile PAC.<br>Enter a value between 1<br>and 999 minutes. See the<br>Polaris PowerPAC help for<br>more information about<br>the patron workflow for<br>recovering, resetting, or cre-<br>ating a password. | 60              |
| Resource<br>Groups:<br>Search<br>results<br>settings | System<br>Library<br>Branch | Sets conditions for the<br>display of eContent in PAC<br>search results.                                                                                                    |                 |
| Search<br>agent: Enable                              | System<br>Library<br>Branch | Provides patrons the ability<br>to set up and save<br>searches to run<br>automatically at specified<br>intervals. If the profile is<br>set to Yes, the Search<br>Agent option is available to<br>patrons using Polaris<br>PowerPAC and Mobile<br>PAC. See <u>Setting Public</u><br><u>Access Profiles and</u><br><u>Parameters</u> .<br>Requirements:                                                                            | Yes             |

| Profile                                  | Org<br>Levels               | Description                                                                                                    | Default Setting               |
|------------------------------------------|-----------------------------|----------------------------------------------------------------------------------------------------|-------------------------------|
|                                          |                             | Configure Search Agent<br>Parameters (in Polaris<br>Administration, PAC<br>Parameters).                                                                                                    |                               |
|                                          |                             | To allow logged-in patrons<br>to view a list of their saved<br>searches in the Polaris<br>PowerPAC dashboard, set<br>the PowerPAC profile<br>Single Login: Enable to<br>Yes.                                 |                               |
| Search<br>settings<br>defaults           | System<br>Library<br>Branch | Specifies the default<br>settings for Search by,<br>Limit by, Sort by, and Using<br>for each PAC search type<br>as applicable. Search<br>Polaris online help for<br>"Specifying Default Search<br>Settings." |                               |
| Search: Sub-<br>sort-by-title            | System<br>Library<br>Branch | Specifies whether search<br>results for many types of<br>searches and sort orders<br>are automatically<br>subsorted by title. Search<br>Polaris online help for<br>"Specifying Default Search<br>Settings."  | No                            |
| Suppress<br>availability<br>and requests | System<br>Library<br>Branch | Specifies the primary types<br>of material (TOMs) for<br>which availability and<br>request options should be<br>suppressed from                                                                              | No TOMs checked (all display) |

| Profile                  | Org<br>Levels               | Description                                                                                                    | Default Setting                      |
|--------------------------|-----------------------------|----------------------------------------------------------------------------------------------------|--------------------------------------|
|                          |                             | PowerPAC and Mobile<br>PAC search results<br>displays. See the Public<br>Access Administration<br>PDF Guide, Suppressing<br>Request and Availability<br>Options.                                                                                                    |                                      |
| Suppress<br>branches     | System                      | Specifies branches to<br>suppress from list<br>displays. For Polaris<br>PowerPAC, suppresses<br>selected branches from<br>the connection branch list<br>(Switch to another branch),<br>the list of branches on the<br>Search Options scoping<br>page, the list of branches<br>on the Advanced Search<br>scoping page, and the list<br>of branches on the<br>donations page. For<br>Mobile PAC, suppresses<br>selected branches from<br>the drop list of<br>organizations on the<br>Library Hours page and the<br>Mobile PAC Preferences<br>page. | No branches checked (all<br>display) |
| Suppress<br>item display | System<br>Library<br>Branch | Specifies the item<br>circulation statuses that<br>should prevent an item<br>from being displayed in<br>Polaris PowerPAC and                                                                                                    | No statuses checked (all<br>display) |

| Profile | Org<br>Levels | Description                                                                                                 | Default Setting |
|---------|---------------|----------------------------------------------------------------------------------------------------|-----------------|
|         |               | Mobile PAC search results.<br>Search Polaris online help<br>for "Suppressing Items<br>from Search Results." |                 |

# **Customizing Mobile PAC**

Polaris Mobile PAC is the Web-based public access catalog that has been optimized for mobile devices, providing simplified access to most of the features available in Polaris PowerPAC. As with Polaris PowerPAC customization, you need some knowledge of HTML for some techniques; others require more advanced programming skills. Other PAC customization methods also apply to Mobile PAC:

- Polaris Administration settings control many aspects of Mobile PAC function and appearance. See <u>Public Access Administration</u>.
- You can edit most page text and messages using Polaris Language Editor (WebAdmin). See WebAdmin online Help for more information.
- Innovative Interfaces offers custom services for libraries that want to customize Mobile PAC beyond Polaris Administration or Polaris Language Editor settings, but do not have the staff resources to do so. Contact a Customer Account Manager for more information.

#### Important:

To see the effects of any changes, you may need to update page caches. Restart the Internet Information Server (IIS) to clear the cache and load any pages that have been changed, or use the Reload feature in the Polaris Language Editor (WebAdmin). Polaris Hosted customers should contact Polaris Customer Support to perform an IIS reset.

#### See also:

- Protecting Mobile PAC Changes
- Customizing Mobile PAC Search By and Sort By Options
- <u>Creating Custom Mobile PAC Links</u>
- Creating Custom Mobile PAC Pages
- <u>Creating Custom Mobile PAC Themes</u>

# Protecting Mobile PAC Changes

Mobile PAC server software includes a **Custom** folder where you can preserve most customizations from being overwritten at upgrade. You should back up the **Custom** folder as a precaution, but you will not have to recreate your changes for each upgrade.

In general, the folder structure in the **Custom** folder mirrors the Mobile PAC folder structure. The Mobile PAC application checks for the existence of specific files in the **Custom** folder to be used as overrides for the default versions of those files. The illustration shows the **Custom** folder structure as delivered with Mobile PAC.

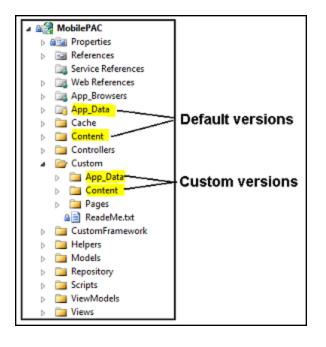

# Mobile PAC Profiles Reference

These profiles are available on the Profiles, Mobile PAC tabbed page on the Administration Explorer, at the listed organizational levels.

| Profile                  | Org Levels                                              | Description | Default Setting                                                        |
|--------------------------|---------------------------------------------------------|-------------|------------------------------------------------------------------------|
| Ask us:<br>Require login | <ul><li>System</li><li>Library</li><li>Branch</li></ul> |             | Yes - Patrons must log<br>in with a barcode and<br>password to use Ask |

| Profile                            | Org Levels                                              | Description                                                                                                    | Default Setting                                                                                    |
|------------------------------------|---------------------------------------------------------|----------------------------------------------------------------------------------------------------|----------------------------------------------------------------------------------------------------|
|                                    |                                                         | library by e-mail, using the<br>Ask Us feature. Search<br>Polaris online help for<br>"Setting Up Ask Us in<br>Mobile PAC."                                                                                 | Us.<br>If set to No, the Ask Us<br>log-in page displays a<br>Guest button that<br>bypasses log-in. |
| Branch<br>switching:<br>Enable     | <ul><li>System</li><li>Library</li><li>Branch</li></ul> | Allows users to change<br>connection branches.<br>Search Polaris online help<br>for "Setting Up Mobile PAC<br>Connections."                                                                                | Yes                                                                                                |
| Mobile PAC<br>Analytics            | <ul><li>System</li><li>Library</li><li>Branch</li></ul> | Specify Google Analytics<br>or custom coding to track<br>site usage. Search Polaris<br>online help for "Analyzing<br>Polaris Mobile PAC Use."                                                              |                                                                                                    |
| Navigation:<br>Ask us              | <ul><li>System</li><li>Library</li><li>Branch</li></ul> | Places the Ask Us link on<br>the Mobile PAC home<br>page. Search Polaris online<br>help for "Setting Up Ask Us<br>in Mobile PAC."                                                                          | Yes                                                                                                |
| Navigation:<br>Claimed and<br>Lost | <ul><li>System</li><li>Library</li><li>Branch</li></ul> | Specifies whether claimed<br>and lost items are dis-<br>played in the patron's<br>Mobile PAC account.                                                                                                    |                                                                                                    |
| Navigation:<br>Donations           | <ul><li>System</li><li>Library</li><li>Branch</li></ul> | Places the Donations link<br>on Mobile PAC pages. The<br>system uses the setting for<br>the patron's registered<br>branch. Search Polaris<br>online help for "Credit Card<br>Payments from Mobile<br>PAC." | No                                                                                                 |

| Profile                          | Org Levels                                              | Description                                                                                                    | Default Setting |
|----------------------------------|---------------------------------------------------------|----------------------------------------------------------------------------------------------------|-----------------|
| Navigation:<br>Fines & fees      | <ul><li>System</li><li>Library</li><li>Branch</li></ul> | Places the Fines and<br>Fees link on the Patron<br>Account page. The system<br>uses the setting for the<br>patron's registered branch.<br>Search Polaris online help<br>for "Patron Account (My<br>Account) in Mobile PAC."    | Yes             |
| Navigation:<br>Items out         | <ul><li>System</li><li>Library</li><li>Branch</li></ul> | Places the Items checked<br>out link on the Patron<br>Account page. The system<br>uses the setting for the<br>patron's registered branch.<br>Search Polaris online help<br>for "Patron Account (My<br>Account) in Mobile PAC." | Yes             |
| Navigation:<br>Patron<br>account | <ul><li>System</li><li>Library</li><li>Branch</li></ul> | Places the My Account link<br>on the Mobile PAC home<br>page. Search Polaris online<br>help for "Patron Account<br>(My Account) in Mobile<br>PAC."                                                                             | Yes             |
| Navigation:<br>Requests          | <ul><li>System</li><li>Library</li><li>Branch</li></ul> | Places the Hold<br>requests link on the Patron<br>Account page. The system<br>uses the setting for the<br>patron's registered branch.<br>Search Polaris online help<br>for "Patron Account (My<br>Account) in Mobile PAC."     | Yes             |
| Navigation:<br>Web site URL      | <ul><li>System</li><li>Library</li><li>Branch</li></ul> | Displays the organization's<br>Web site address on the<br>Hours and Contact page.                                                                                                    |                 |

| Profile                                  | Org Levels                                              | Description                                                                                                    | Default Setting |
|------------------------------------------|---------------------------------------------------------|----------------------------------------------------------------------------------------------------|-----------------|
|                                          |                                                         | Search Polaris online help<br>for "Setting Up Mobile PAC<br>Library Information."                                                                                                    |                 |
| New and<br>Popular Titles                | <ul><li>System</li><li>Library</li><li>Branch</li></ul> | Displays the <b>New and</b><br><b>Popular</b> link on the home<br>page, and sets up the lists<br>of new, best seller, on-<br>order, and most circulated<br>(popular) titles. Search<br>Polaris online help for<br>"New & Popular Titles in<br>Mobile PAC." |                 |
| Product page<br>categories:<br>Configure | <ul><li>System</li><li>Library</li><li>Branch</li></ul> | Determines the display<br>order of links on the<br>Mobile PAC product page<br>for a title in search results.<br>Search Polaris online help<br>for "Set up the Mobile PAC<br>title (product) page."                                                         |                 |
| Remember<br>me: Enable                   | • System                                                | Displays the <b>Remember</b><br><b>me</b> check box on the<br>patron login page. Search<br>Polaris online help for<br>"Patron Log-In Settings for<br>Mobile PAC."                                                                                          | Yes             |
| Title Display:<br>Configure              | <ul><li>System</li><li>Library</li><li>Branch</li></ul> | Specify the data elements<br>that appear in the brief, full,<br>and summary results for<br>Mobile PAC bibliographic<br>searches. You can<br>customize and order the<br>elements you select, and<br>customize and translate                                 |                 |

| Profile | Org Levels | Description                                                                                       | Default Setting |
|---------|------------|---------------------------------------------------------------------------------------------------|-----------------|
|         |            | their labels. Search Polaris<br>online help for<br>"Configuring the Mobile<br>PAC Title Display." |                 |

# Customizing Mobile PAC Search By and Sort By Options

You can edit Mobile PAC Search by and Sort by options as described below. If you choose to remove options, be sure to coordinate your default settings in the Mobile PAC profile **Search settings defaults** if appropriate. See the *Public Access Administration Guide*, Specifying Mobile PAC Search Settings.

#### Search By Options

The list of options available in the Mobile PAC **Search by** drop-down list is defined in the file **/App\_Data/SearchByOptions.xml**. To modify the list:

- 1. Copy /App\_Data/SearchByOptions.xml to /Custom/App\_Data/SearchByOptions.xml.
- Working in Custom/App\_Data/SearchByOptions.xml, remove any of the <SearchByOption> XML nodes that you do not want to display in the drop-down list.
- 3. Perform a reload of the Mobile PAC Web site in Polaris Language Editor (WebAdmin), or perform an IISRESET.

#### Sort By Options

The list of options available in the Mobile PAC **Sort by** drop-down list is defined in the file **/App\_Data/SortByOptions.xml**. To modify the list:

- 1. Copy /App\_Data/SortByOptions.xml to /Custom/App\_Data/SortByOptions.xml.
- 2. Working in **Custom/App\_Data/SortByOptions.xml**, remove any of the **<SortByOp-tion>** XML nodes that you do not want to display in the drop-down list.
- 3. Perform a reload of the Mobile PAC Web site in Polaris Language Editor (WebAdmin), or perform an IISRESET.

### **Creating Custom Mobile PAC Links**

Custom links to other web pages can be added to the Mobile PAC Home, Hours & Contact, and New & Popular pages. They can be displayed below or above the Polarisdefined links. To create custom links:

- 1. Copy /CustomFramework/Links-template.xml to /Custom/Links.xml.
- 2. Working in Links.xml, define the custom links. The template file /Custom/Linkstemplate.xml includes detailed step-by-step instructions for setting up a /Custom/Links.xml file.
- 3. Perform a reload of the Mobile PAC Web site in Polaris Language Editor (WebAdmin), or perform an IISRESET.

#### Pages of Custom Links

Polaris also provides a template to create a custom page of links. To create a custom page of links:

- 1. Copy and rename /CustomFramework/PageLinks-template.aspx to a file in the /Custom/Pages/ folder; for example, /Custom/Pages/BookClubs.aspx.
- 2. Edit the custom page, changing the **{title}** and **{breadcrumb}** strings to the display title for your custom page.
- 3. Follow the examples in the template for creating links in the custom section of the page. See below.

#### **Custom Links in the Mobile PAC Footer**

You can add your own links to the Mobile PAC page footer using standard html markup. *However, you must re-do your edit each time you upgrade.* 

To add links to the footer, edit **MobilePAC/Views/Shared/Site.Master** in the section of code shown below:

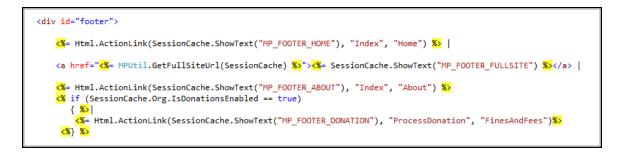

# Creating Custom Mobile PAC Pages

A template for creating other custom Mobile PAC pages is located in the CustomFramework/Templates folder. The template can be used as a starting point for custom pages that include standard Mobile PAC headers and footers and a section for custom HTML code. To create a custom page in Mobile PAC:

- 1. Copy /CustomFramework/Templates/Page-template.xml to the /Custom/Pages folder.
- 2. Rename the copied file to the desired file name. The file must have an **.aspx** file extension. Example: /Custom/Pages/CommunityLinks.aspx

Without making any changes, the custom page will look like the illustration:

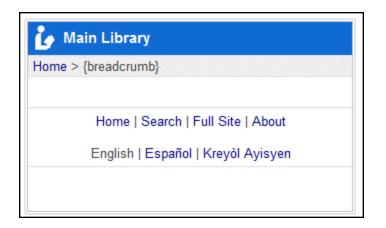

- 3. Edit the custom page, changing the {title} and {breadcrumb} strings to the display title for your custom page.
- 4. Add your custom HTML where noted:

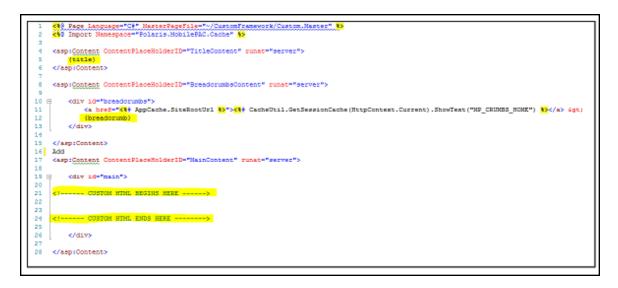

# **Creating Custom Mobile PAC Themes**

Mobile PAC allows multiple Polaris-defined and custom themes, but includes one Polaris-defined, default theme called **Classic**. Polaris theme files are contained in the **Content** folder.

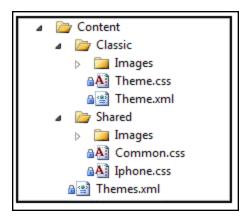

Custom themes should be placed in the **Custom/Content** folder. Any theme folders created in the **/Custom/Content/** folder will be available to Mobile PAC users. If there are multiple custom themes, a drop-down list of themes will be available to the user in the Mobile PAC **Preferences** page.

Each theme (Polaris-defined and custom) inherits most of its styling and images from a shared folder: **Content/Shared**. This structure allows most styling and images such as format icons to be shared among themes, so that any changes between versions of Polaris can be automatically inherited by all themes. For instance, if Polaris adds a new icon for a Type of Material format, because that image is shared by all themes, it is not necessary to update that image in each of the individual theme folders.

Any CSS style information included in a specific theme supplies only the values that need to be overridden for that theme, not every style defined in the common files in **Content/Shared**.

Since custom themes are created in the **Custom** folder, the following steps should only have to be done once, as subsequent upgrades of Polaris Mobile PAC will not overwrite files in the **Custom** folder.

#### Note:

A node in the **Themes.xml** file, **SuppressAllIfCustomDefine**, has a default value of **True**. If at least one custom theme is defined in the **Custom** folder, the standard theme cannot be viewed in Mobile PAC.

To create a custom theme for Mobile PAC:

- 1. Place a copy of the /Content/Classic folder and its contents in the /Custom/Content folder.
- 2. Rename your copied folder to your own theme name.

3. Edit the **Theme.xml** file in your new custom theme folder.

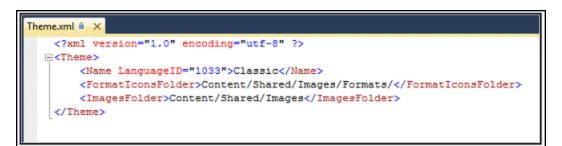

4. Working in your **Theme.xml** file, change the **Name** node to the name of your new custom theme.

```
Example:
<Name LanguageID="1033">Old English</Name>
```

If you have a multilingual PAC, you can define multilingual names for your theme:

```
Example:
<Name LanguageID="1033">Old English</Name>
<Name LanguageID="3082">Inglés Antiguo</Name>
<Name LanguageID="3084">vieil anglais</Name>
```

For additional language labels, add additional nodes using the following LanguageID values:

- 1033 English
- 1042 Korean
- 1049 Russian
- 1065 Farsi-Persian
- 1066 Vietnamese
- 1141 Hawaiian
- 2052 Chinese
- 3082 Spanish
- 3084 French

12289 - Arabic

15372 - Haitian Creole

- 5. If you do not need to override any of the Mobile PAC images (format icons or other images), leave the <formaticonsFolder> and <imagesFolder> nodes pointing to the shared folder; you do not have to make copies of all of those image files in your custom theme. If you do wish to change format icons or other images, create folders in your custom theme for those image files, and set the <form-aticonsFolder> and <imagesFolder> nodes to point to those new folders in your custom theme.
- 6. Edit the **Theme.css** file in your custom folder to begin your customization of your theme. The only styles that you need to include in this file are styles you want to override from the shared theme. You can view all of the shared common styles that can be overridden in **/Content/Shared/Common.css**.
- 7. Perform a reload of the Mobile PAC Web site in Polaris Language Editor (WebAdmin), or perform an IISRESET, after you initially create a new custom theme. Any subsequent changes to the **Theme.css** file or addition of image files do not require an application reload to see the changes.

# Glossary

#### 0

# 006 field

Fixed-length Data Elements - Additional Material Characteristics: This field contains 18 character positions (00-17) that provide for coding information about special aspects of the item being cataloged that cannot be coded in field 008 (Fixed-Length Data Elements). It is used in cases when an item has multiple characteristics. It is also used to record the coded serial aspects of nontextual continuing resources. The field has a tree structure, whereby the code given in 006/00 (Form of material) determines the data elements defined for subsequent character positions. Except for code s (Serial/Integrating resource), the codes in field 006/00 correspond to those in Leader/06 (Type of record). For each occurrence of field 006, the codes defined for character positions 01-17 will be the same as those defined in the corresponding field 008, character positions 18-34. Configurations of field 006 are given in the following order: books, computer files/electronic resources, maps, music, continuing resources, visual materials, and mixed materials.

# 007 field

Physical Description, Fixed Field - This field contains special information about the physical characteristics in a coded form. The information may represent the whole item or parts of an item such as accompanying material. The data elements in field 007 are positionally defined and the number of character positions in field 007 depends upon the code contained in 007/00. Character position 00 contains a code that identifies the category of material. The fill character (I) is not allowed in this position. The fill character may be used in any other character position when the cataloging agency makes no attempt to code the position. The categories of material for which field 007 is applicable in bibliographic records are presented in the following order in the field description: map, electronic resource, globe, tactile material, projected graphic, microform, nonprojected graphic, motion picture, kit, notated music, remote-sensing image, sound recording, text, videorecording, and unspecified.

# 008 field

Fixed-length Data Elements - General Information This field contains 40 character positions (00-39) that provide coded information about the record as a whole and about special bibliographic aspects of the item being cataloged. These coded data elements are potentially useful for retrieval and data management purposes. The data elements are positionally defined. Character positions that are not defined contain a blank (#). All defined character positions must contain a defined code; for some field 008 positions, this may be the fill character ()). The fill character may be used (in certain character positions) when a cataloging organization makes no attempt to code the character position. The fill character is not allowed in field 008 positions 00-05 (Date entered on file). Its use is discouraged in positions 07-10 (Date 1), 15-17 (Place of publication, production, or execution), and the 008 position defined for Form of item (either position 23 or 29 depending upon the 008 configuration). Character positions 00-17 and 35-39 are defined the same across all types of material, with special consideration for position 06. The definition of character positions 18-34 was done independently for each type of material, although certain data elements are defined the same in the specifications for more than one type of material. When similar data elements are defined for inclusion in field 008 for different types of material, they occupy the same field 008 character positions.

#### Α

# added entry

A secondary entry to the main entry in a MARC record.

# approval plan

An arrangement with a publisher or vendor to send materials automatically. With an approval plan, it is not necessary for the library to order each title individually, and titles that are not considered appropriate may be returned by the library. An approval plan with a vendor is usually an agreement that the library will receive current imprints selected for the library on the basis of a detailed profile.

# ASN (Advanced Shipping Notice)

An advance shipping notice or advance ship notice (ASN) is an electronic notification of pending shipments that is provided by a supplier after an EDI order is received and processed. If the supplier has the capability to produce ASNs (X12 transaction set 856), the Polaris EDIAgent utility retrieves the shipment information, and loads the data into Polaris. This enables users to receive materials in Polaris by scanning the tracking barcode on the outside of the carton.

#### В

# blanket plan

A blanket plan (also called a blanket order) is most commonly used for ordering all materials or a specific subset of materials that are published by an organization. In contrast with approval plans, blanket plans do not generally allow return privileges with simple deductions from the invoice. With blanket plans, quality is less important than comprehensiveness of coverage. Blanket plans can be as narrow as a specific publisher's series or as broad as a request to send all material of a particular type or on a particular subject.

# blind reference

1) An authority link (see or see also - 4xx and 5xx respectively) which points to an authority heading that does not exist in the database. 2) An authority heading (1xx) to which no bibliographic records are linked.

#### С

#### cataloging source

A code stored in tag 040 \$a that tells who created the record. These codes are governed by the MARC code list for libraries.

# chronology

The date(s) used by the publisher on a serially-issued bibliographic unit to help identify or indicate when it was published. The chronology may reflect the dates of coverage, publication, or printing.

#### content designators

Tags, indicators, and subfield codes in a MARC record.

#### D

#### delimiter

A separate character used in conjunction with a subfield code and introduces each subfield in a variable field.

# deposit account

A deposit account is an account with a vendor that allows customers to pay all or a portion of the estimated annual billing in advance. Depending on the amount prepaid, the typical discount is from 1.5% to 4.5% more than with a regular plan, where invoices are paid after the receipt of titles.

# diacritical mark

Any of various marks, such as a macron or cedilla, added to a letter or symbol to indicate its pronunciation or to distinguish it in some way.

#### Ε

#### enumeration

The designation reflecting the alphabetic or numeric scheme used by the publisher on an item or assigned when the holdings statement is created to identify the individual bibliographic or physical parts and to show the relationship of each unit to the unit as a whole.

#### express registration

Entering patron information during the check-out process as a service to new, unregistered patrons.

#### F

# first available copy requests

Hold requests for specific issues of a serial title (such as the May 2015 issue of Horticulture Magazine) or specific parts of a multi-part title (such as the first season of a television series on DVD).

# form subdivision

A division of a subject heading which brings out the form of the work. For example, in the headings: Internet (Computer network) - Periodicals Library technicians - Bibliography

### free days

A value applied at normal and bulk check-in, renewal, and offline that allows you to omit a specified number of days from the overdue fine calculation.

#### G

# geographic qualifier

The name of a larger geographic entity added to a local place name. For example, in the headings: Cambridge (Mass.) Toledo (Spain)

# geographic subdivision

A subdivision which limits a topical subject heading to a specific geographic location. For example, in the headings: Women - Peru Libraries - New York (State)

#### Μ

# monographic series

A group of monographs with a collective title in addition to their individual titles. The individual titles may or may not be numbered. The collective title is generally found on the title page or the cover of each monograph.

#### R

# RTF

Requests-To-Fill or RTF processing sends hold requests to designated libraries in a specified order. A library chooses to fill or deny the request. The request is routed until it is filled, it expires, or every library denies it.

#### S

# SICI

The colloquial name for Serial Item and Contribution Identifier. The SICI is the SISAC bar code. The SICI incorporates the ISSN and is used on scholarly, technical, medical and other subscription based serials.

# SISAC

Serials Industry Systems Advisory Committee. This committee was instrumental in creating the supporting documentation for the NISO z39.56 standard.

# standing order

An order placed with a vendor or the publisher directly for all publications in a series, all volumes in a set, or all publications of a single publisher.

#### Т

#### trapped

An item is said to be trapped for a hold when an item that fills a request is scanned at circulation and the system links the item to a specific request, either automatically or by displaying a message that prompts you for a decision.

# Index

Α

accessibility Polaris PowerPAC 47 accessibility tags Polaris PowerPAC 27 AutoComplete forms disabling for Polaris PowerPAC 47

#### С

cache, page

updating for PowerPAC 46

**ChiliFresh Connections** 

exporting records for Polaris Social 64

patron account features for Polaris Social 66

patron log-in for Polaris Social 64

Polaris Social integration, overview 63

search results features for Polaris Social 71

setup for Polaris Social 77

customizing

PAC, advanced 1

G

Google Analytics

in Polaris PowerPAC 48

|              | Ι                                       |
|--------------|-----------------------------------------|
| INN-Reach    |                                         |
| PAC links    | 37                                      |
|              | J                                       |
| JavaScript   |                                         |
|              | n Polaris PowerPAC 47                   |
| -            |                                         |
|              | Μ                                       |
| messages     |                                         |
| editing wit  | h Polaris WebAdmin (Language Editor) 62 |
| Mobile PAC   |                                         |
| customizir   | ng 121                                  |
| directory s  | tructure 122                            |
| links, custo | om 127                                  |
| pages, cus   | tom 128                                 |
| themes, cu   | istom 129                               |
| Mobile PAC p | profiles                                |
| reference l  | ist 122                                 |
|              | P                                       |
| PAC          |                                         |
|              |                                         |

customizing 1 header logo format 11 theme structure 10 themes, custom 10 PAC profiles reference list 106 PAC usage statistics classes for menus and submenus 24 patron privacy disabling Autocomplete 47 Polaris PowerPAC accessibility 47 accessibility tags 27 directory structure 5 external logon 36 help links, custom 33 language strings, editing 62 layouts, custom 17 menu options, custom 29 page header XML schema 23 page templates, custom 27 pages, custom 26 patron privacy 47 setting up 45 site analytics 48 themes, custom 11 Polaris PowerPAC Children's Edition pages, custom 26 themes, custom 13

| Polaris PowerPAC Multilingual Version |
|---------------------------------------|
| translating in Polaris WebAdmin 62    |
| Polaris Social                        |
| exporting records to ChiliFresh 64    |
| overview 63                           |
| patron account features 66            |
| patron log-in 64                      |
| search results features 71            |
| setup 77                              |
| Polaris WebAdmin (Language Editor     |
| editing PAC language strings 62       |
| PowerPAC                              |
| See Polaris PowerPAC 45               |
| PowerPAC profiles                     |
| reference list 77                     |
| PowerPAC, administration              |
| overview 45                           |
| profiles                              |
| Mobile PAC reference list 122         |
| PAC reference list 106                |
| PowerPAC reference list 77            |
|                                       |

S

searching (Mobile PAC) sort by options, custom 126 Searching (Mobile PAC) search by options, custom 126

© 2021 Innovative Interfaces, Inc.

searching (PAC)

search by options, customizing 31

sort by options, customizing 31

site analytics

setting up for Polaris PowerPAC 48

U

usage statistics

PAC menus and submenus 24